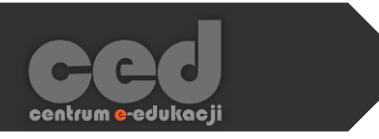

# Platforma DELTA

# H5P – Interactive video (filmiki

interaktywne)

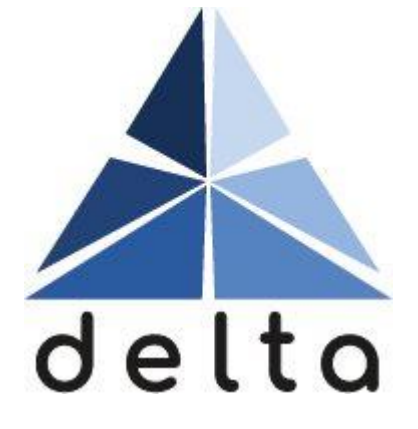

**Centrum e-Edukacji Politechniki Krakowskiej**

# Spis treści

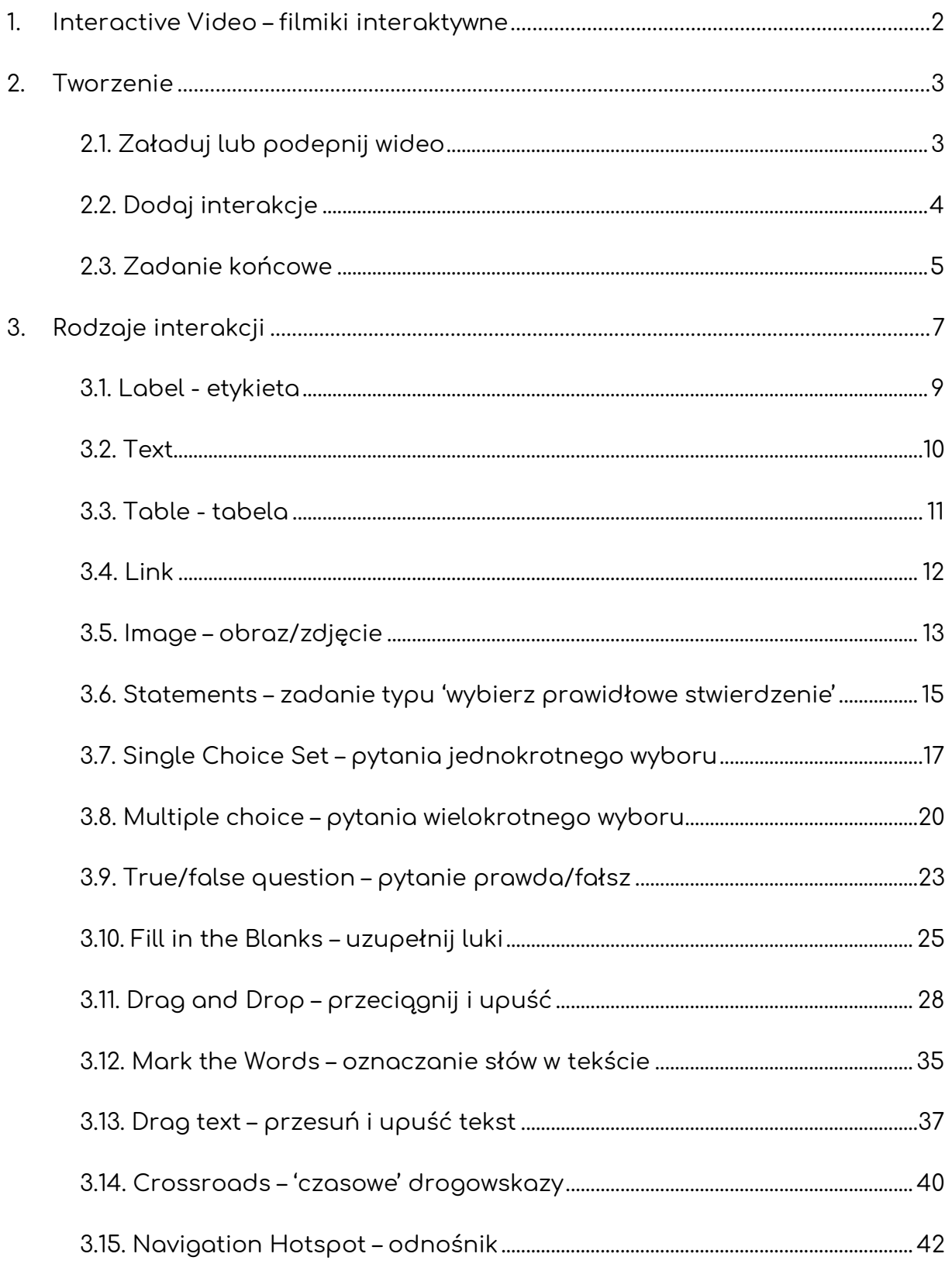

**STEP** 

# <span id="page-2-0"></span>1. Interactive Video – filmiki interaktywne

**Interactive Video** to aktywność, która pozwala na edycje filmików (zarówno przesłanych w postaci pliku jak i na podstawie adresu URL) poprzez wstawianie tekstu czy też krótkich aktywności do rozwiązania w trakcie oglądania.

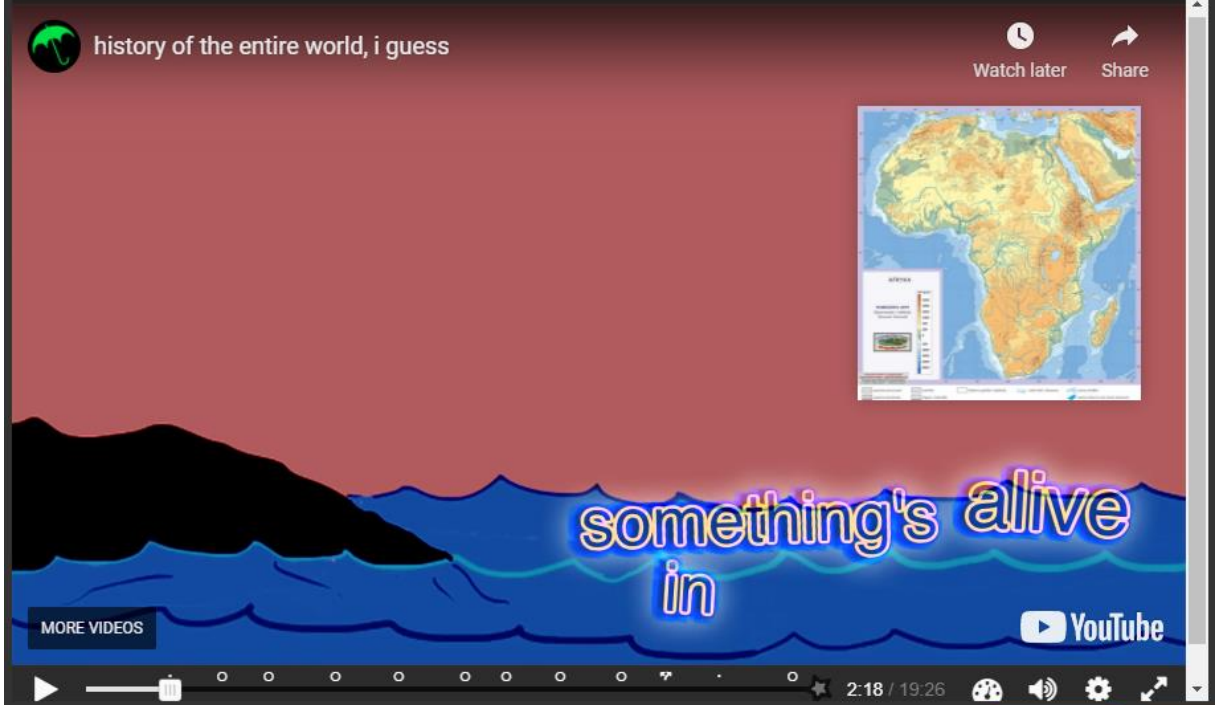

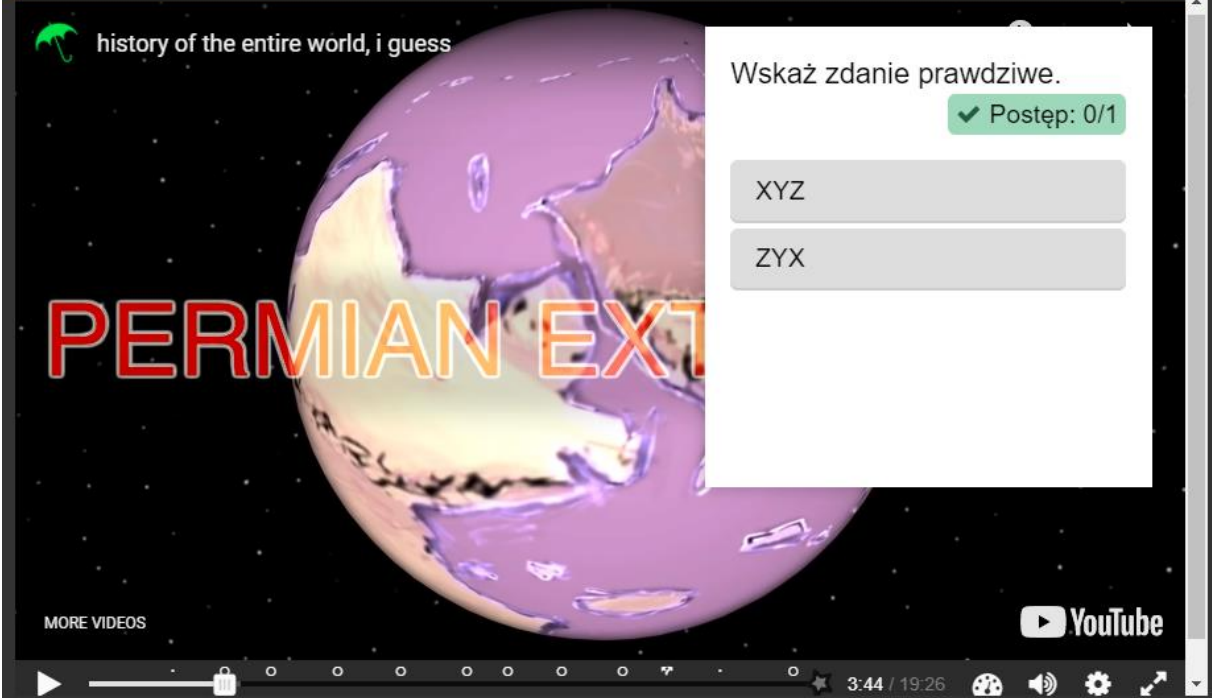

# <span id="page-3-0"></span>2. Tworzenie

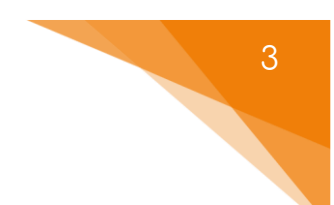

Tworzenie rozpoczynamy od wpisania tytułu, po którym rozpoznamy aktywność w naszym banku.

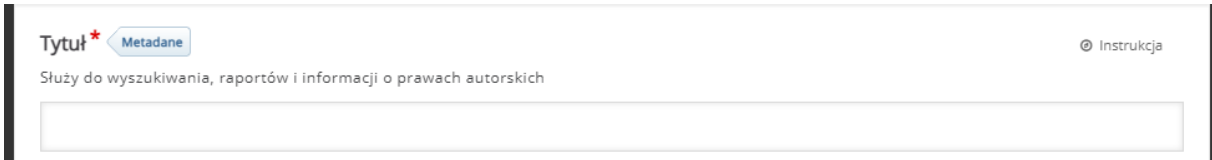

Jeśli chodzi o tworzenie/dodawanie treści musimy przejść przez trzy następujące kroki:

# <span id="page-3-1"></span>2.1. Załaduj lub podepnij wideo

Najpierw musimy dodać filmik, który będzie robił za bazę tej aktywności. Po kliknięciu **Dodaj wideo**, albo przesyłamy plik z naszego komputera albo wprowadzamy link/adres URL do źródła wideo, które chcemy wykorzystać.

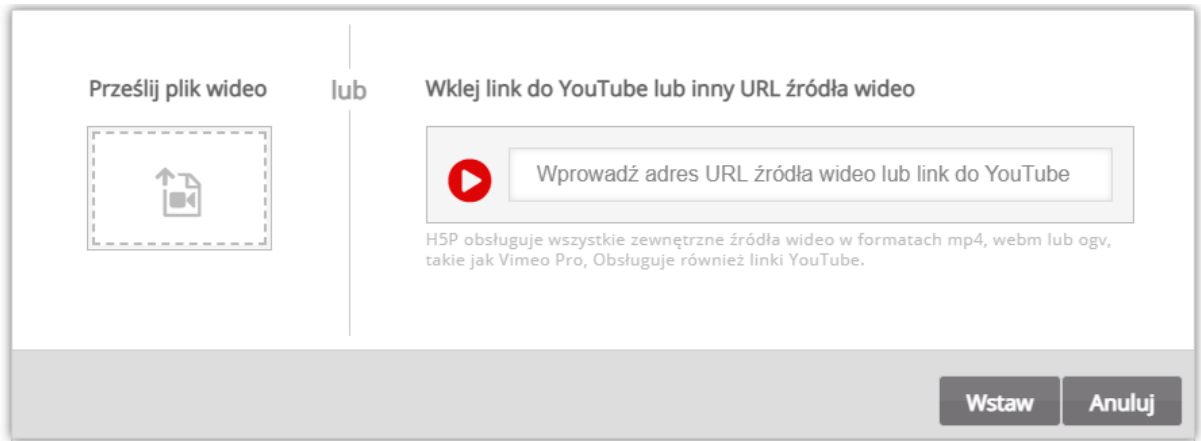

Poniżej możemy ustawić opcje związane z tym wideo:

- **Tytuł interaktywnego wideo**
- **Nie pokazuj tytułu na ekranie startowym**  opcja, za pomocą której możemy ukryć tytuł na pierwszym ekranie aktywności.
- **Krótki opis** możemy dodać krótki opis wyświetlany na starcie naszego filmiku.

• **Okładka** – w przypadku gdy wykorzystujemy filmik 'nie z YouTube' możemy ustawić obraz wyświetlany na ekranie startowym.

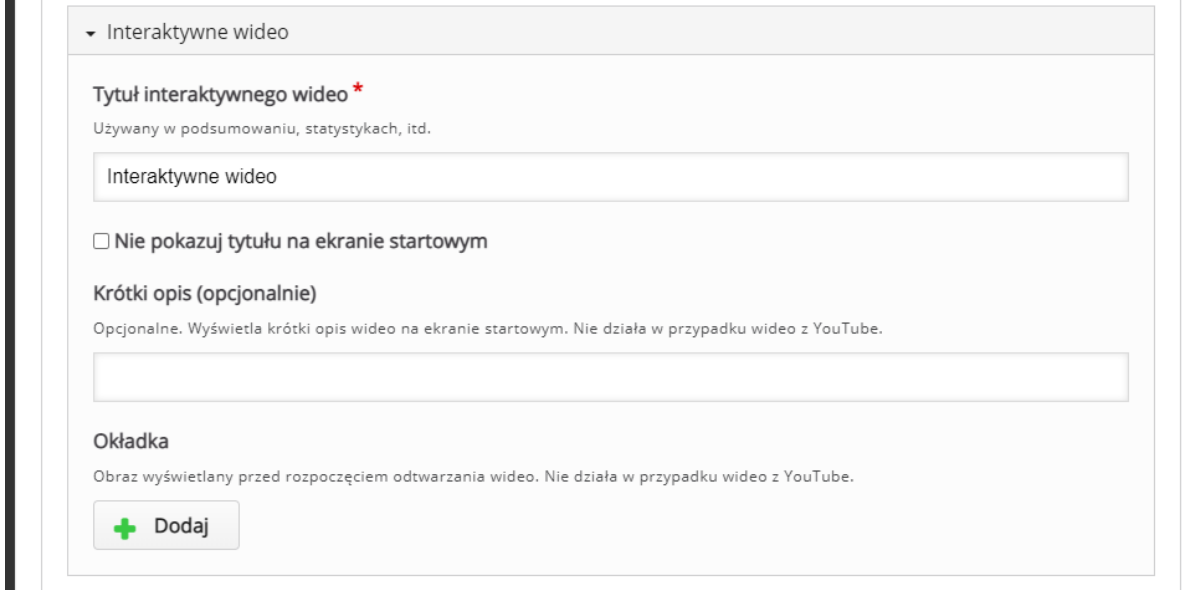

Jeśli wystąpi taka potrzeba, w sekcji listy dialogowe możemy dodać ścieżkę z napisami do naszego filmiku.

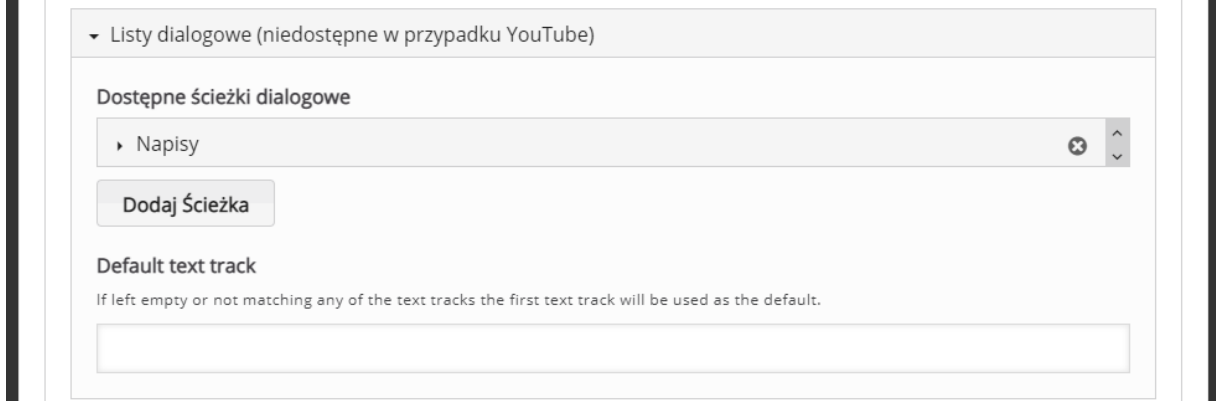

# <span id="page-4-0"></span>2.2. Dodaj interakcje

Następnie możemy zacząć dodawać poszczególne interakcje. Robimy to za pomocą przycisków nad podglądem załadowanego wideo, oznaczając je odpowiednio w czasie korzystając z suwaka na dole (i wpisując odpowiednie wartości po wyborze interakcji). Dokładny opis interakcji w rozdziale 3.

### <span id="page-5-0"></span>2.3. Zadanie końcowe

ced

Zadanie końcowe to możliwość dodania pytania typu 'wybierz prawidłowe stwierdzenie', które będzie wyświetlane w ramach zakończenia filmiku.

Tworzenie rozpoczynamy od **Wprowadzenia**, czyli treści zadania, która zostanie wyświetlona nad wspomnianym zadaniem (możemy również zostawić domyślną treść, czyli: 'Wskaż zdanie prawdziwe.').

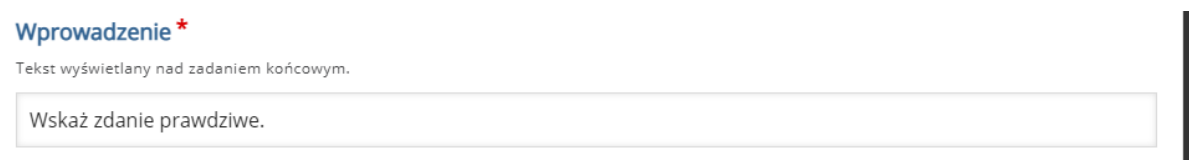

W następnej sekcji, ustawiamy treść poszczególnych zdań, pamiętając, że PIERWSZE wpisane zdanie musi być prawdziwe. W razie potrzeby możemy zwiększyć ilość zdań (przycisk **Dodaj zdania**) lub dołączyć **Podpowiedź** korzystając z meny pod zdaniami.

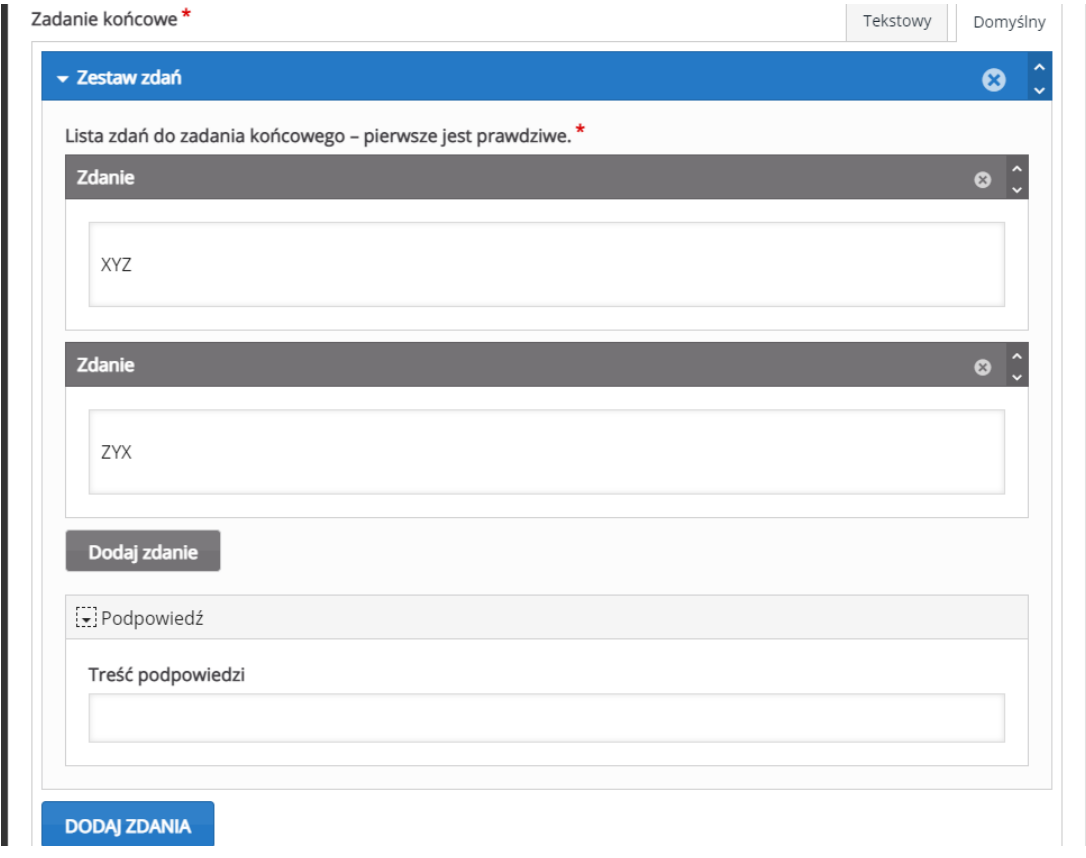

W zakładce **Informacja zwrotna**, możemy umieścić informacje zwrotne, w zależności od granic procentowych za tą aktywność.

Dodatkowo, poniżej możemy ustawić ile sekund przed końcem wideo, nasze zadanie ma być wyświetlane.

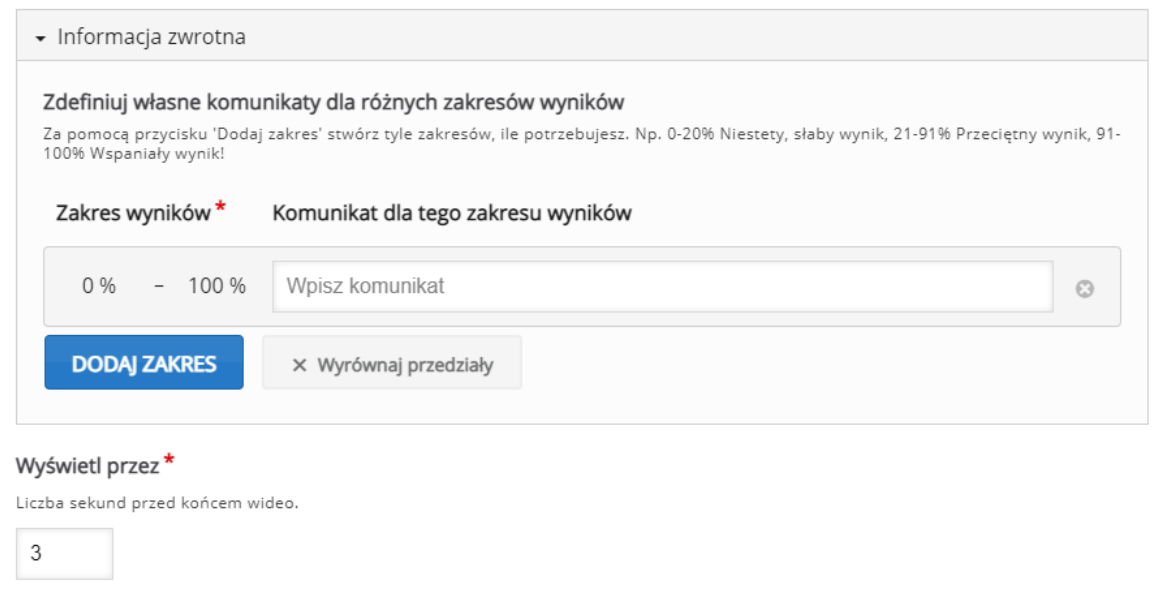

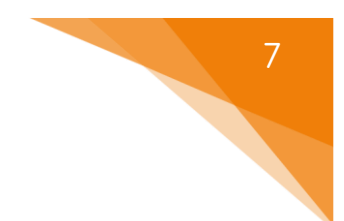

# <span id="page-7-0"></span>3. Rodzaje interakcji

Po dotarciu do odpowiedniego miejsca/momentu w filmiku (można przeskakiwać za pomocą paska na dole), wybieramy typ interakcji klikając odpowiedni przycisk nad podglądem filmiku.

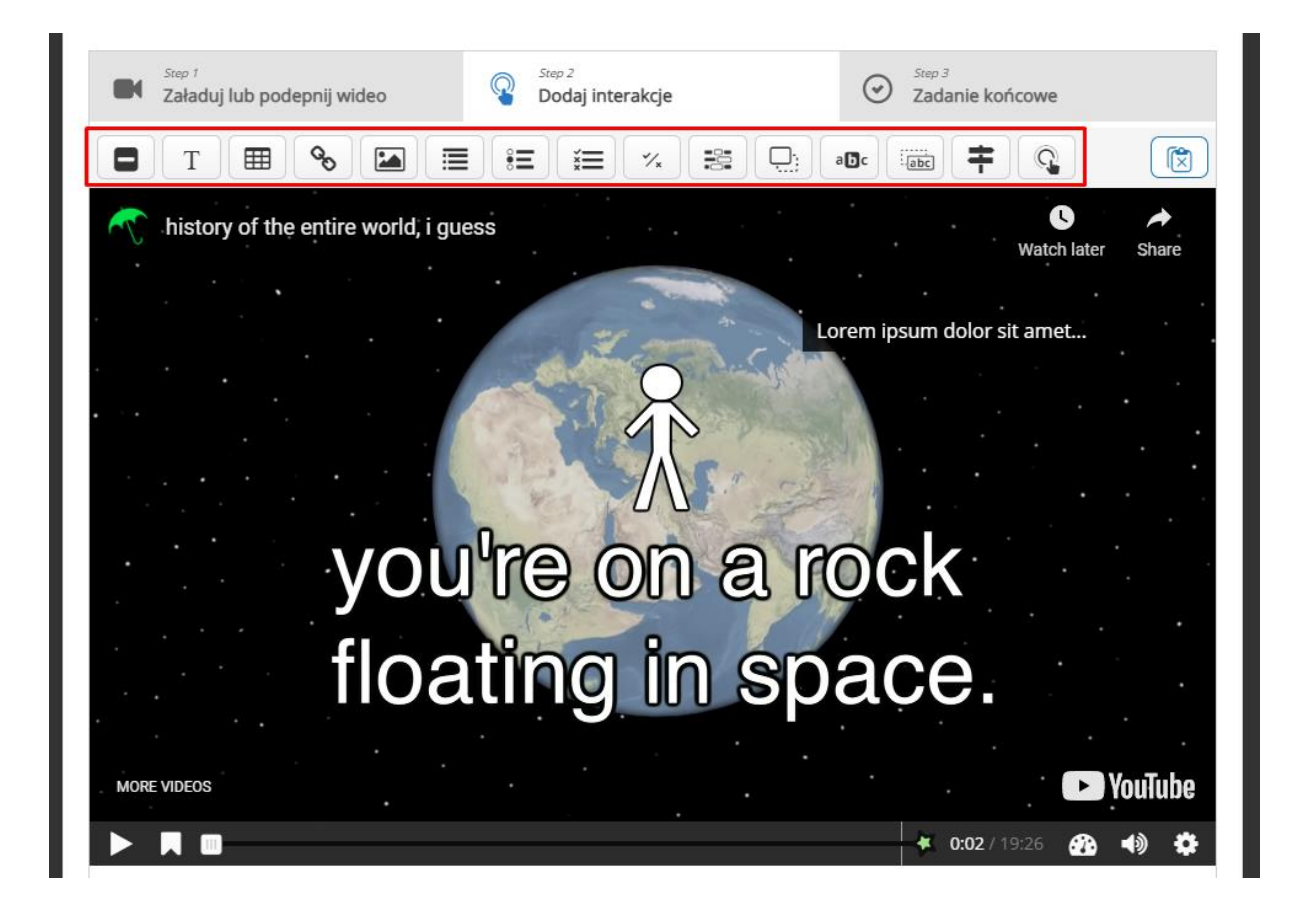

Większość interakcji posiada te same opcje do wyboru (zostaną one pominięte przy poszczególnych interakcjach i opisane poniżej), natomiast w przypadku dodatkowych ustawień zostaną one wytłumaczone przy danym zagadnieniu.

W trakcie tworzenia, możemy zmienić **Czas** przez, który będzie ona widoczna oraz zadecydować czy chcemy aby wideo było **zapauzowane** gdy się ona pojawi. Interakcja może być przedstawiona jako **Zaproszenie** (interakcja, która musi zostać kliknięta przez uczestnika aby została otworzona) albo **Strona** (interakcja, która otwiera się automatycznie). W trakcie tworzenia, możemy zmienić czas przez, który będzie ona widoczna oraz zadecydować czy chcemy aby wideo było zapauzowane gdy się ona pojawi.

Dodatkowo przy **Zaproszeniu** możemy ustawić **Etykietę**, czyli tekst wyświetlany obok jego ikony. Z kolei, przy **Stronie**, mamy możliwość ustawienia koloru tła w(y)łączenia **Cienia ramki** oraz włączania obrazu jako zaproszenie jeśli ekran (na którym wyświetlany jest filmik) jest zbyt mały.

Możemy również ustawić **Reakcje** (ostatnia zakładka przy poszczególnych interakcjach) połączone zarówno z poprawną jak i błędną odpowiedzią na to pytanie:

- **Przeskocz do** konkretny fragment filmiku do którego przeskoczy się po (nie)poprawnej odpowiedzi.
- **Pozwól widzowi anulować przeskok i kontynuować**  możliwość zatrzymania przeskoku.
- **Komentarz**  tekstowa informacja po udzieleniu (nie)poprawnej odpowiedzi.
- **Etykieta dla przycisku Przeskocz**  treść przycisku Przeskocz.

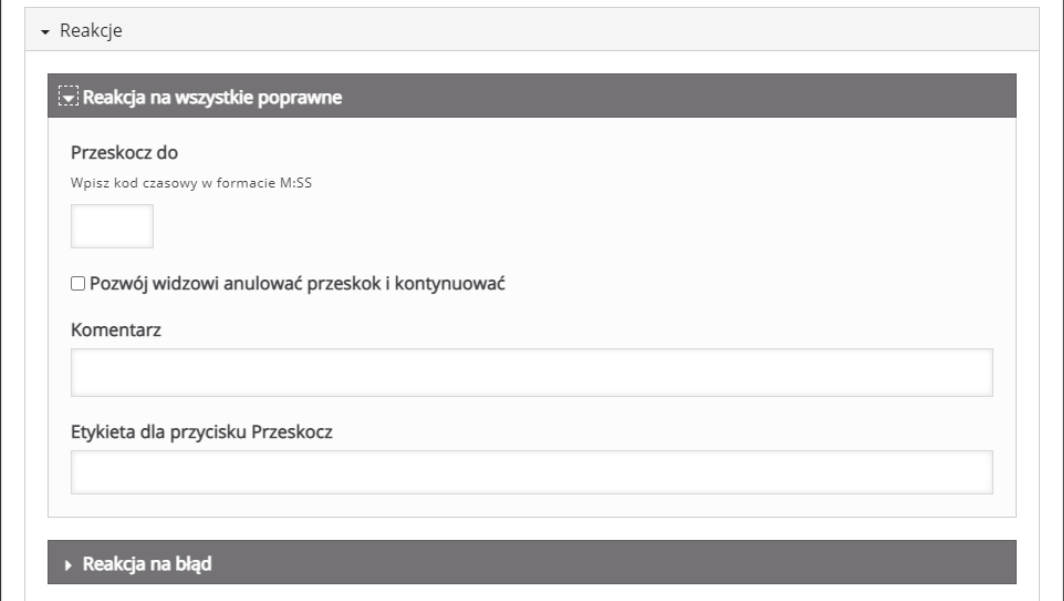

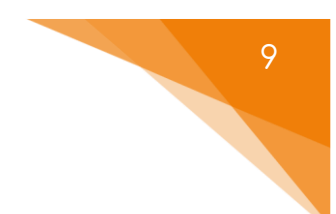

### <span id="page-9-0"></span>3.1. Label - etykieta

**Label** – etykieta, czyli tekst wyświetlany na tle filmiku (może być wykorzystany do zwrócenia uwagi na jakieś elementu znajdujące się na ekranie w danym momencie).

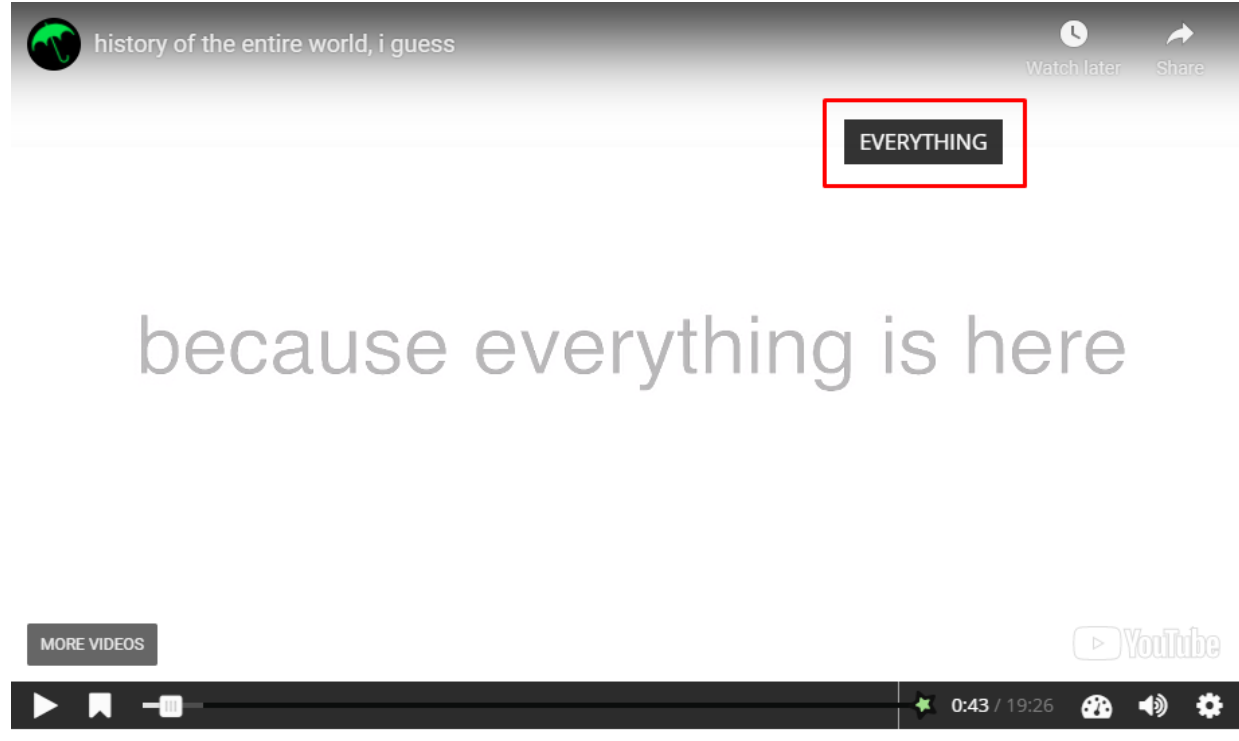

W trakcie tworzenia, poza standardowymi opcjami, wprowadzamy faktyczną treść w sekcji **Etykieta**.

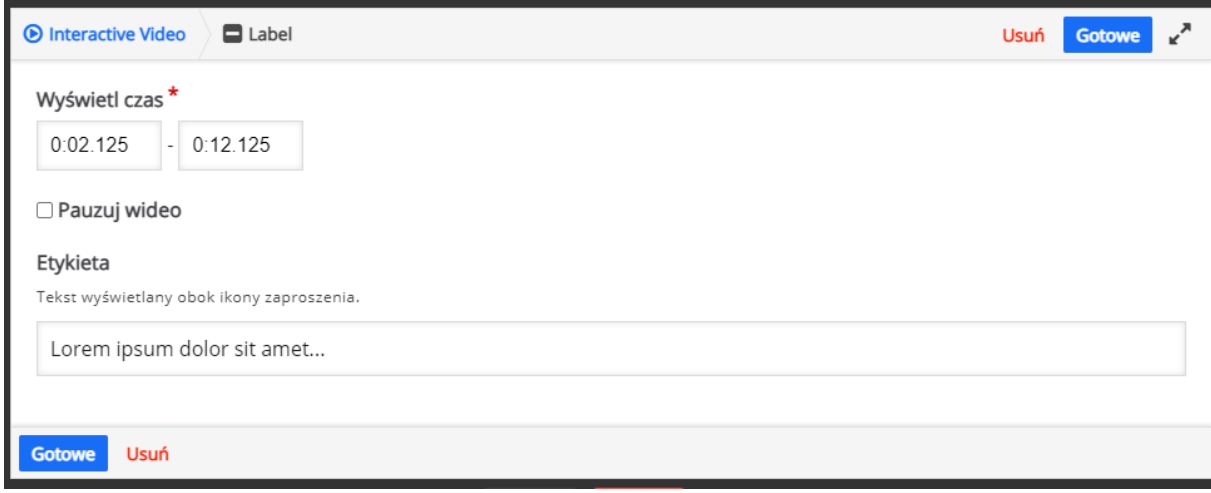

# <span id="page-10-0"></span>3.2. Text

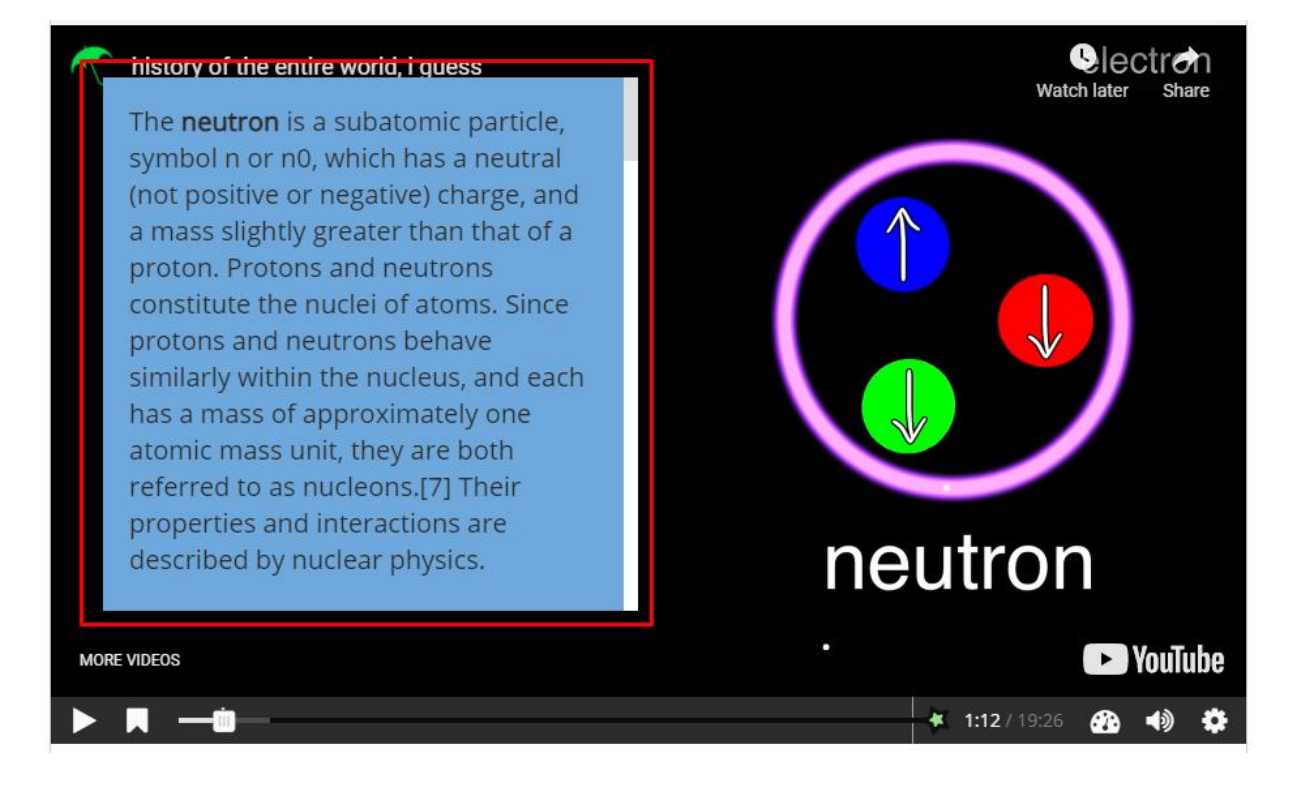

**Text** – interakcja, która pozwala na dodanie strony z tekstem.

Może być przedstawione jako **Zaproszenie** albo **Strona**. Przy obu wersjach musimy wpisać **Text** czyli treść, która ma być wyświetlana

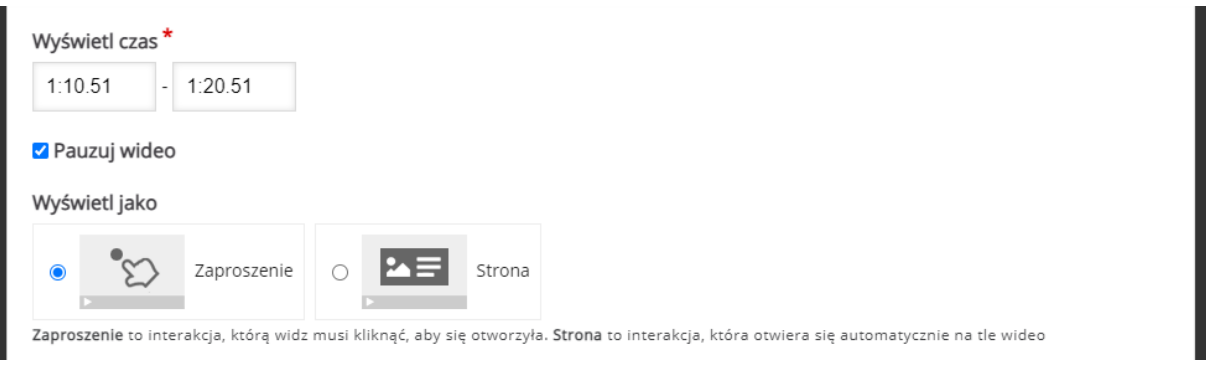

Mamy również możliwość dołączenia odnośnika (albo czasu albo jakiegoś linka do strony/adresu URL).

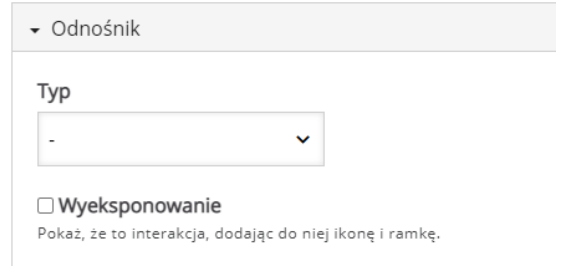

### <span id="page-11-0"></span>3.3. Table - tabela

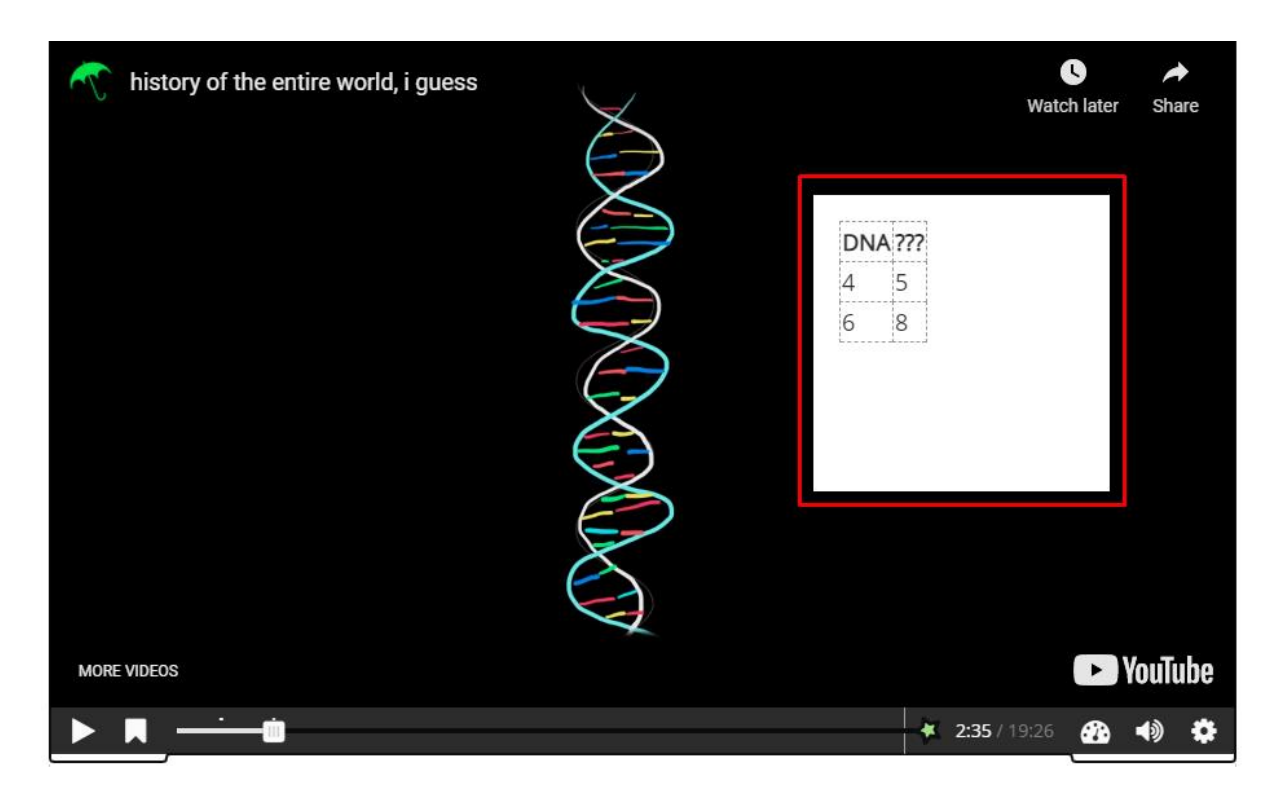

**Table** – ta interakcja, działa podobnie jak **Text**, ale pozwala na dodanie tabeli.

Może być przedstawione jako **Zaproszenie** albo **Strona**. W sekcji **Table** uzupełniamy treść i tworzymy tabelę, która będzie wyświetlana w ramach tej interakcji.

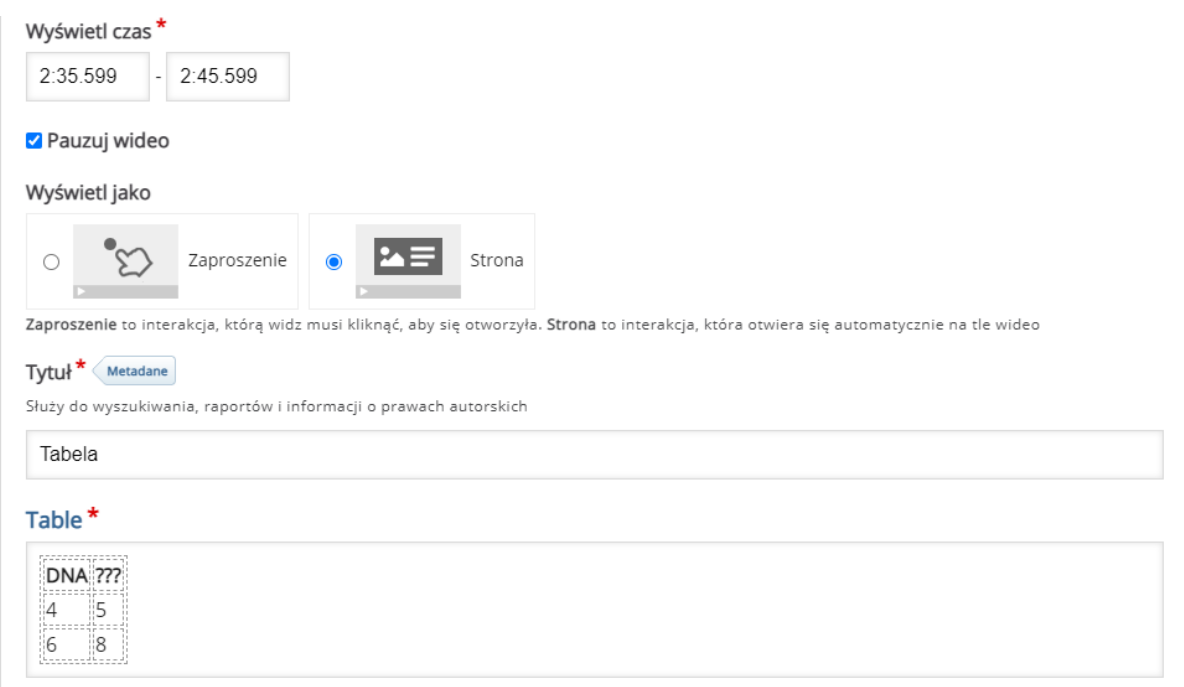

11

# <span id="page-12-0"></span>3.4. Link

12

**Link** – możliwość dodania linka, który będzie wyświetlany w trakcie filmiku jako interakcja.

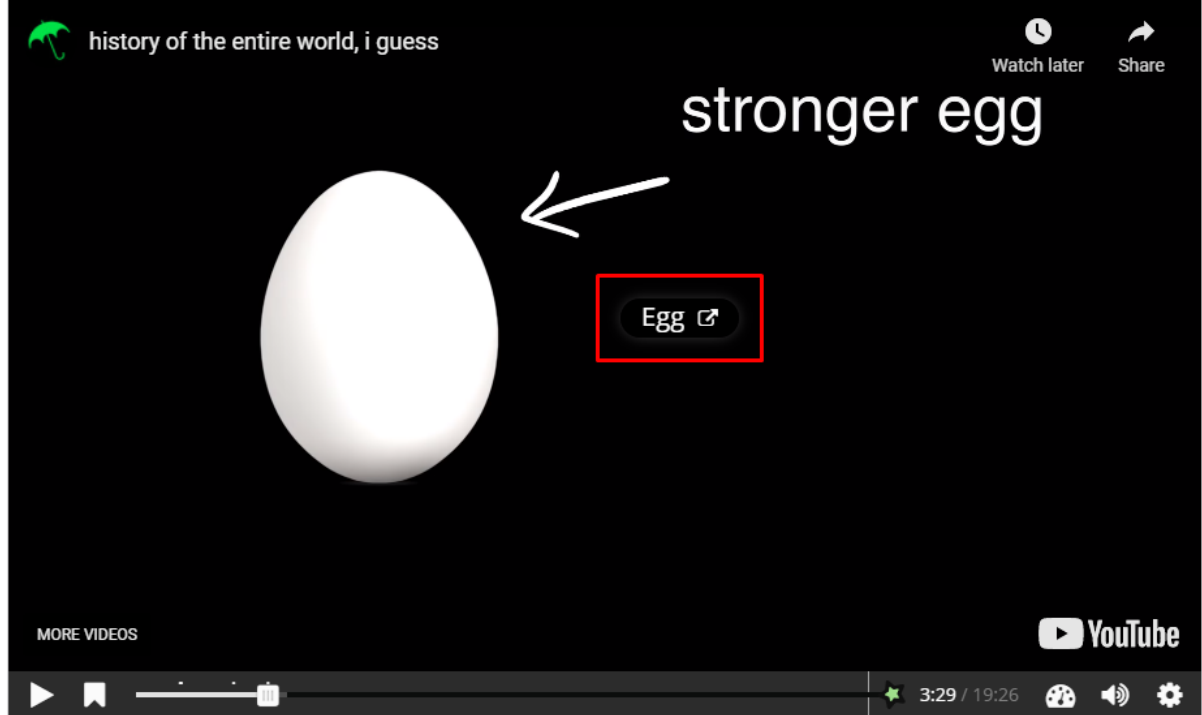

W trakcie tworzenia, dodajemy **Tytuł** oraz faktyczny **adres** danego linku. Dodatkowo możemy również zmienić wygląd tła tej interakcji.

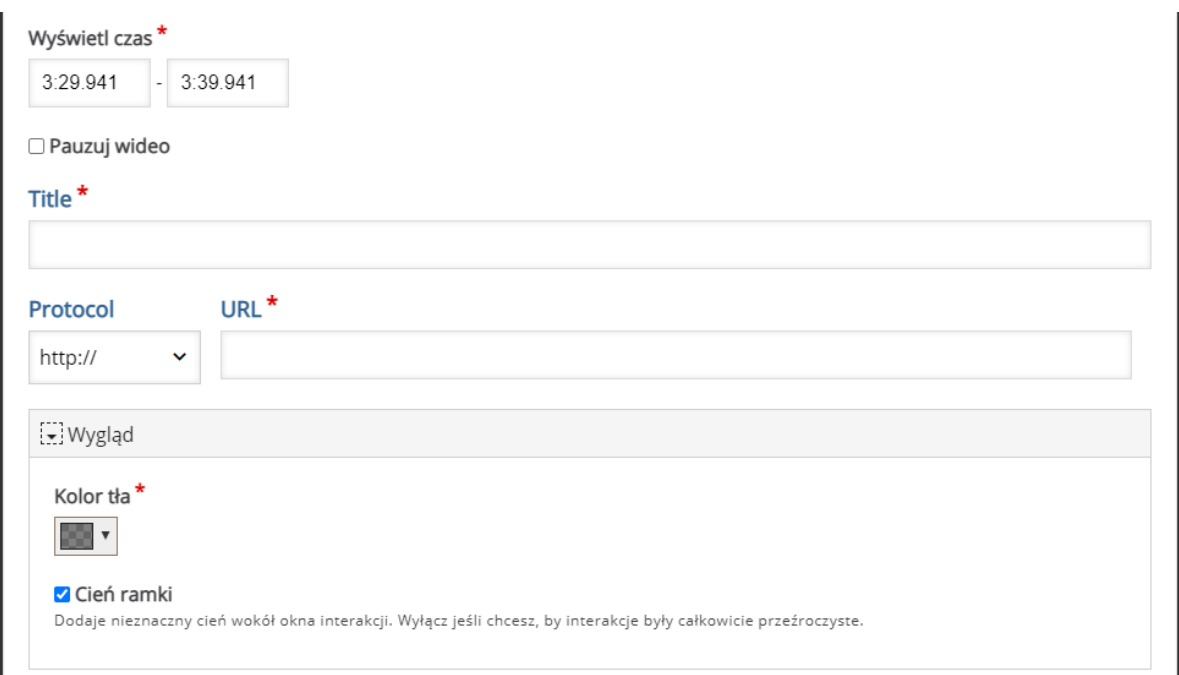

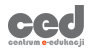

# <span id="page-13-0"></span>3.5. Image – obraz/zdjęcie

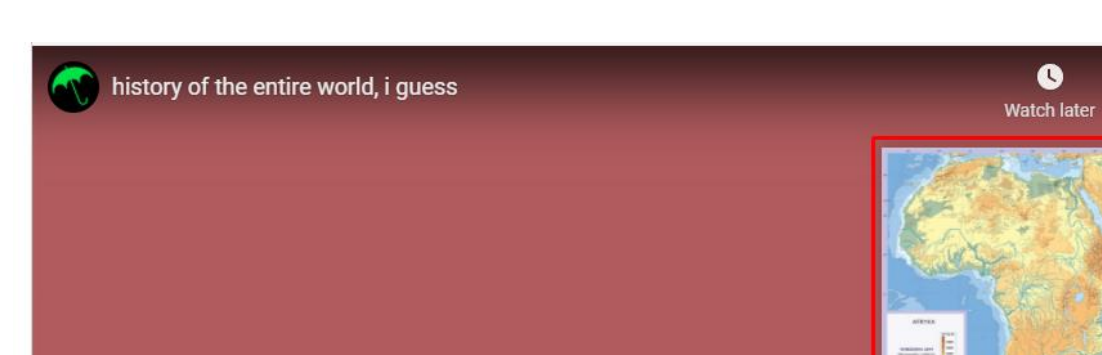

**Image** – interakcja pozwalająca na wstawienie obrazu.

Obraz może być przedstawiony jako **Zaproszenie** albo **Strona**.

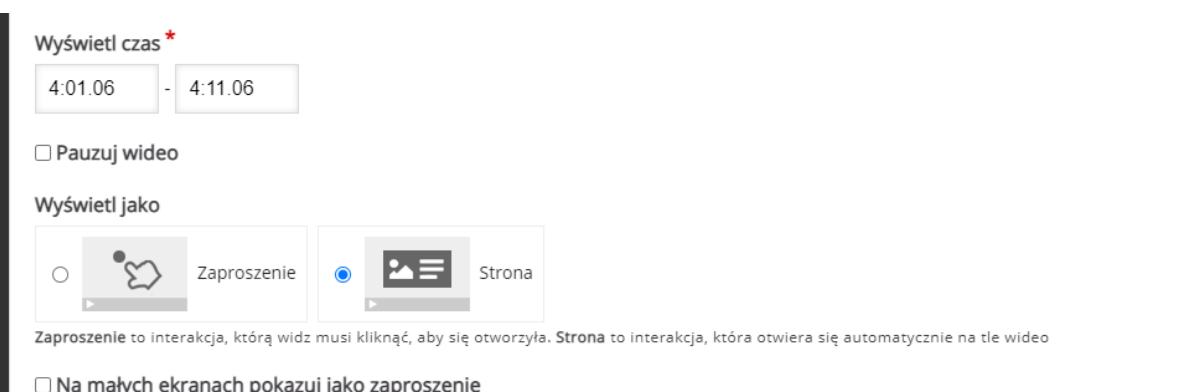

Następnie dodajemy dany obraz oraz ustawiamy **Tekst alternatywny** (tekst, który zostanie wyświetlony jeśli z jakiegoś powodu przeglądarka nie będzie w stanie załadować obrazu). Dodatkowo, tekst alternatywny wymagany jest z racji stosowania czytników ekranu.

Share

**D** YouTube

☎ ⇒ ☆

something's allive

 $42:18/19:26$ 

in

**MORE VIDEOS** 

Opcjonalnie możemy również ustawić **Tekst w dymku** (tekst, wyświetlany po najechaniu na obraz). Mamy dostępną możliwość zmiany wyglądu tła tej interakcji.

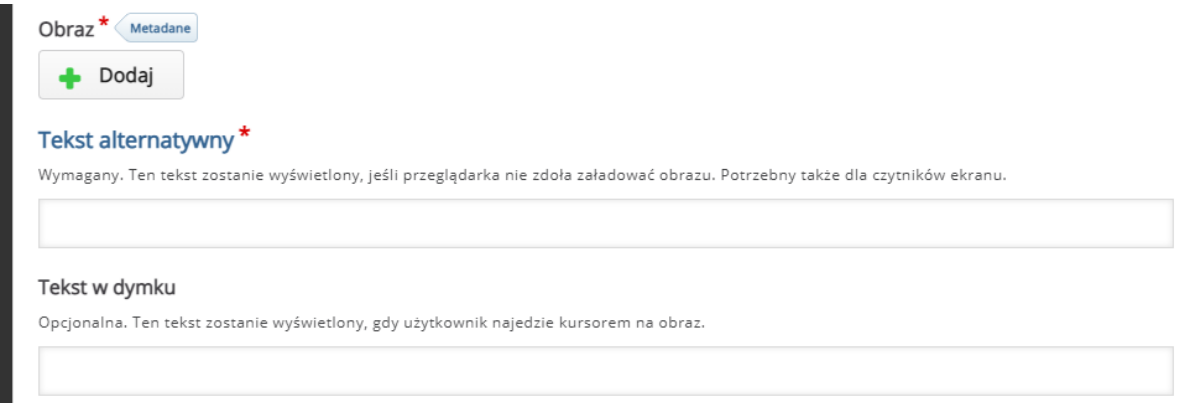

# <span id="page-15-0"></span>3.6. Statements – zadanie typu 'wybierz prawidłowe stwierdzenie'

**Statements** – interakcja za pomocą której możemy stworzyć zadanie, gdzie uczestnik musi wybrać poprawne stwierdzenie spośród podanych na ekranie.

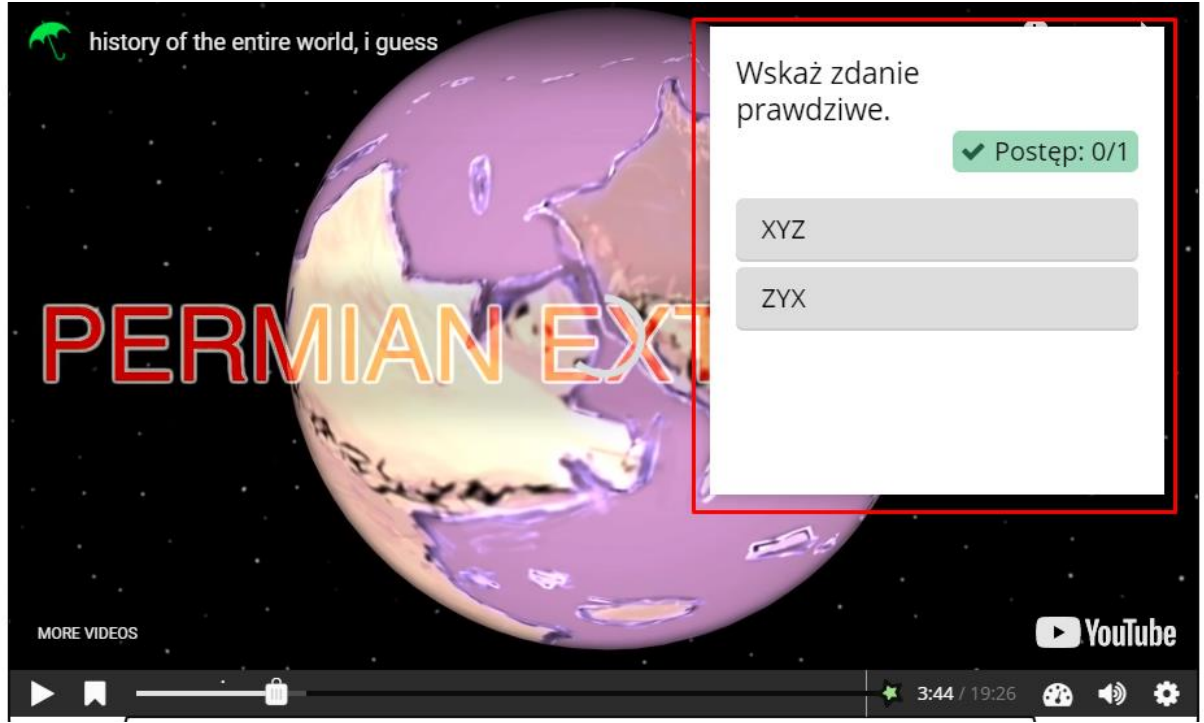

Poza standardowymi opcjami musimy ustawić **Wprowadzenie**, czyli treść zadania, które zostanie wyświetlone (możemy również zostawić domyślną treść, czyli 'Wskaż zdanie prawdziwe.').

# Wprowadzenie\* Tekst wyświetlany nad zadaniem końcowym. Wskaż zdanie prawdziwe.

ced

W następnej sekcji, ustawiamy treść poszczególnych zdań, pamiętając, że PIERWSZE wpisane zdanie musi być prawdziwe. W razie potrzeby możemy zwiększyć ilość zdań (przycisk **Dodaj zdania**) lub dołączyć **Podpowiedź** korzystając z meny pod zdaniami.

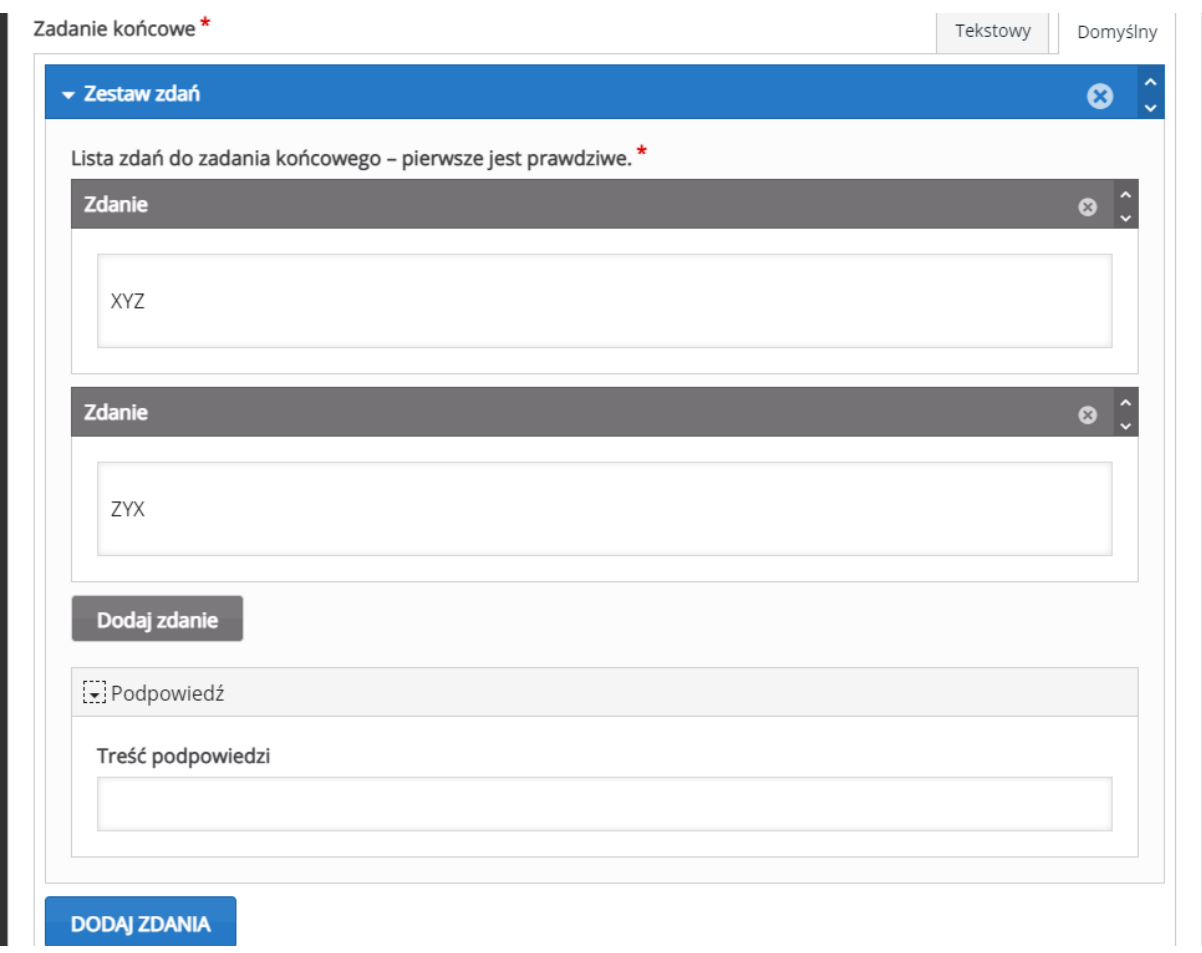

W zakładce **Informacja zwrotna**, możemy umieścić informacje zwrotne, w zależności od granic procentowych za tą aktywność.

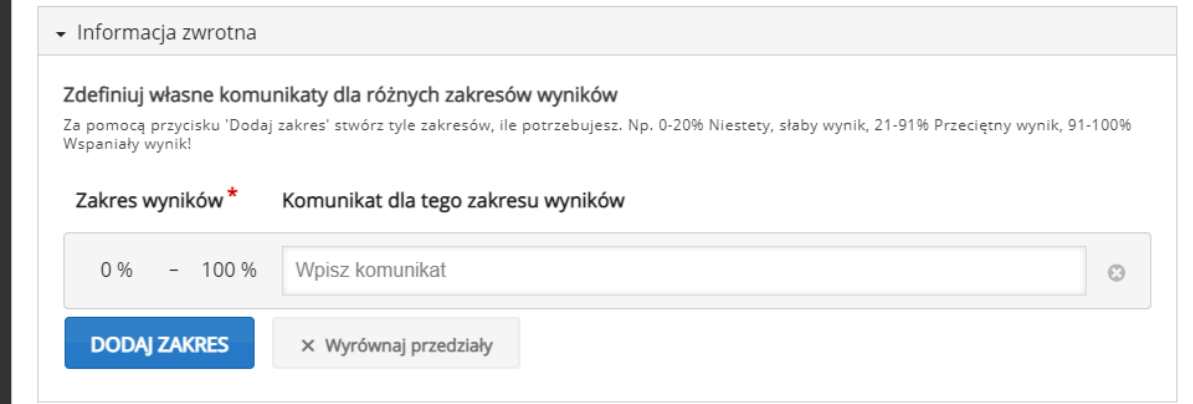

# <span id="page-17-0"></span>3.7. Single Choice Set – pytania jednokrotnego wyboru

**Single Choice Set** – interakcja za pomocą której możemy dołączyć pytania jednokrotnego wyboru.

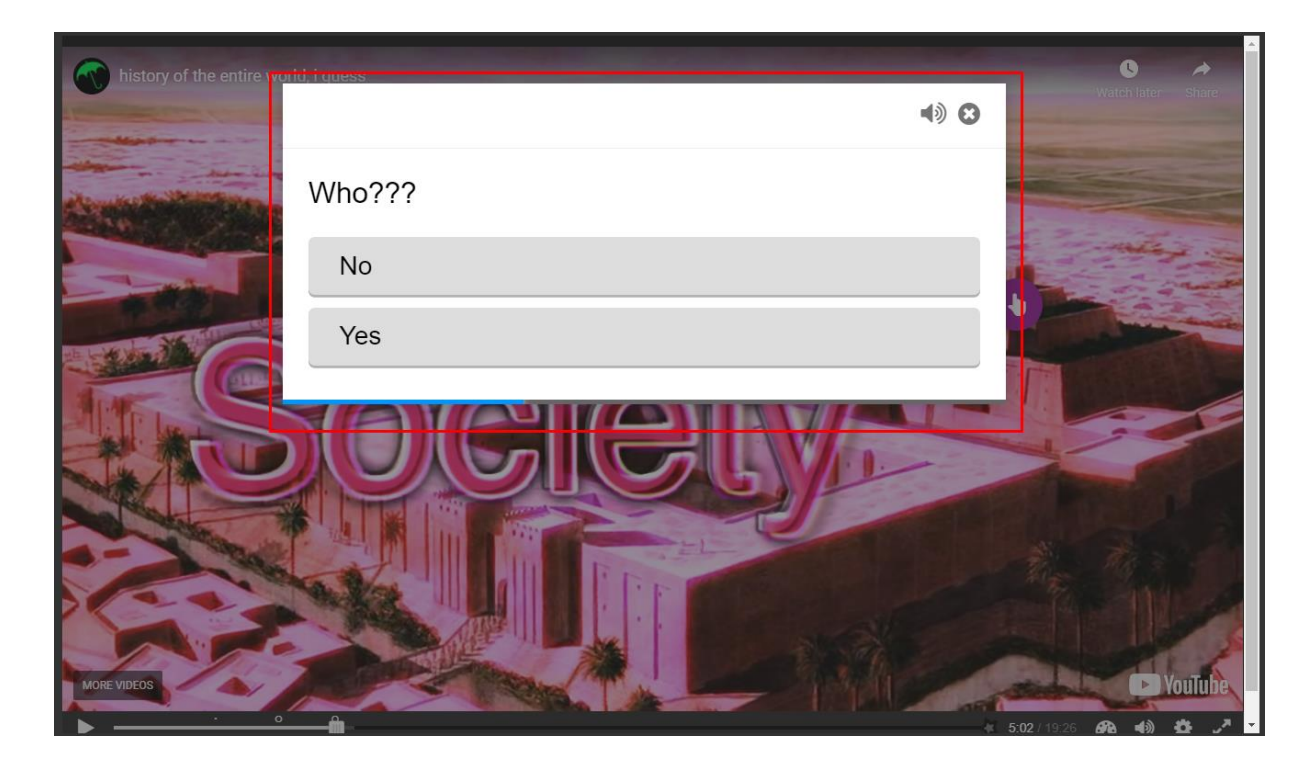

Poza standardowymi opcjami musimy ustawić treść pytań oraz ich odpowiedzi w sekcji **List of questions**.

Zaczynamy od wpisania treści pytania – **Question**, a następnie dodajemy poszczególne odpowiedzi – **Alternatives**, pamiętając że PIERWSZA wpisana odpowiedź musi być prawidłowa. Możemy również zwiększyć ilość odpowiedzi klikając przycisk **Dodaj answer**. Jeśli chcemy zwiększyć ilość pytań, klikamy przycisk **Dodaj question**.

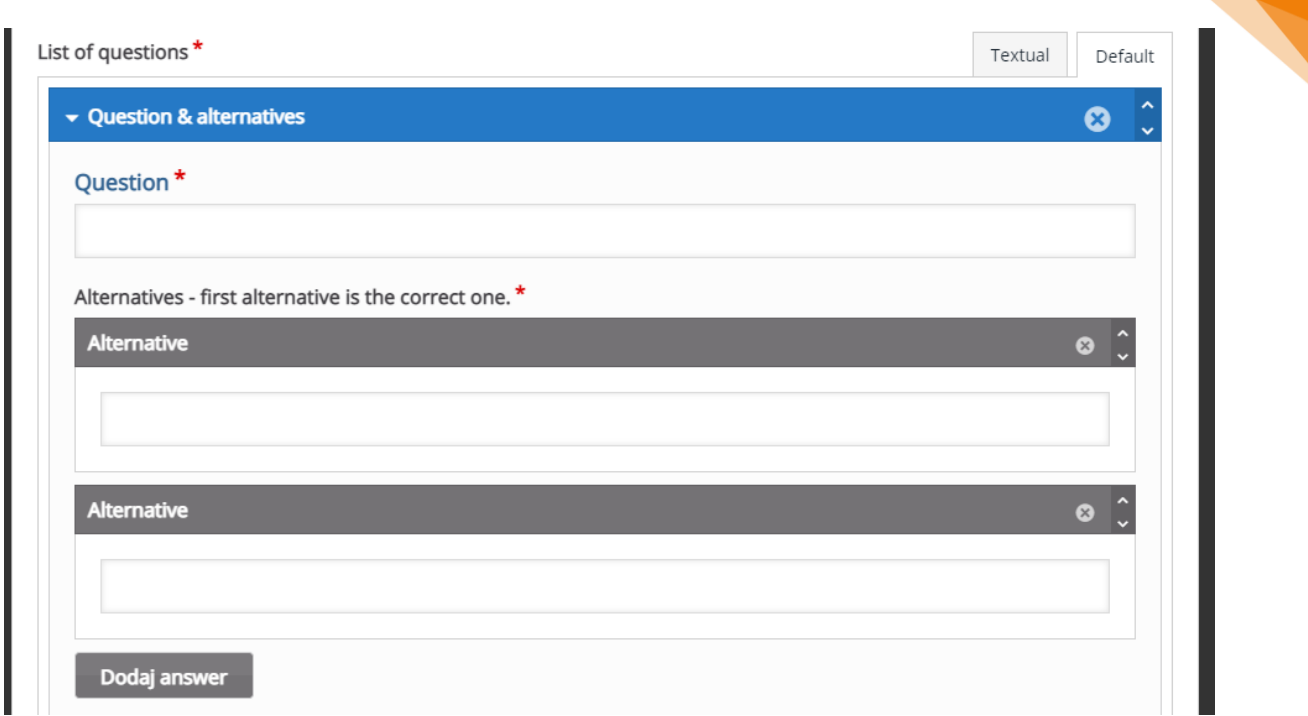

W zakładce **Overall Feedback**, możemy umieścić informacje zwrotne, w zależności od granic procentowych za tą aktywność.

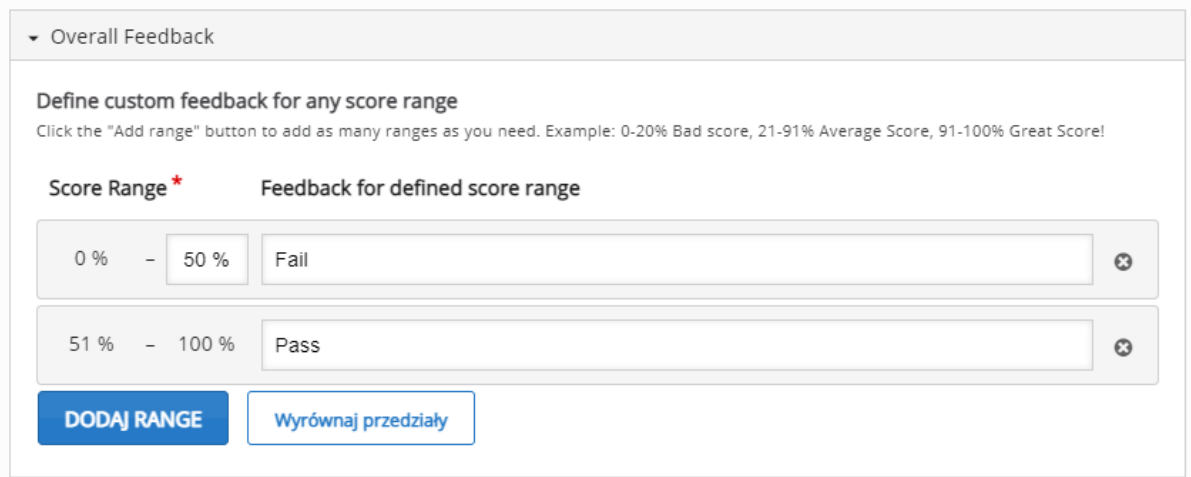

Następnie, możemy ustawić opcje związane z **zachowaniem zadania**:

- **Auto continue** automatyczne przejście do następnego pytania po udzieleniu odpowiedzi.
- **Timeout on correct answers** czas na zmianę odpowiedzi przy wybraniu poprawnej (0=brak możliwości zmiany).
- **Timeout on wrong answers** czas na zmianę odpowiedzi przy wybraniu niepoprawnej (0=brak możliwości zmiany).

18

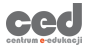

- **Enable sound effects** możliwość w(y)łączenia efektów dźwiękowych przy wybieraniu odpowiedzi.
- **Enable retry button** możliwość w(y)łączenia przycisku ponownego podejścia.
- **Enable show solution button** możliwość w(y)łączenia przycisku pokazującego rozwiązanie.
- **Pass percentage** próg zaliczenia.

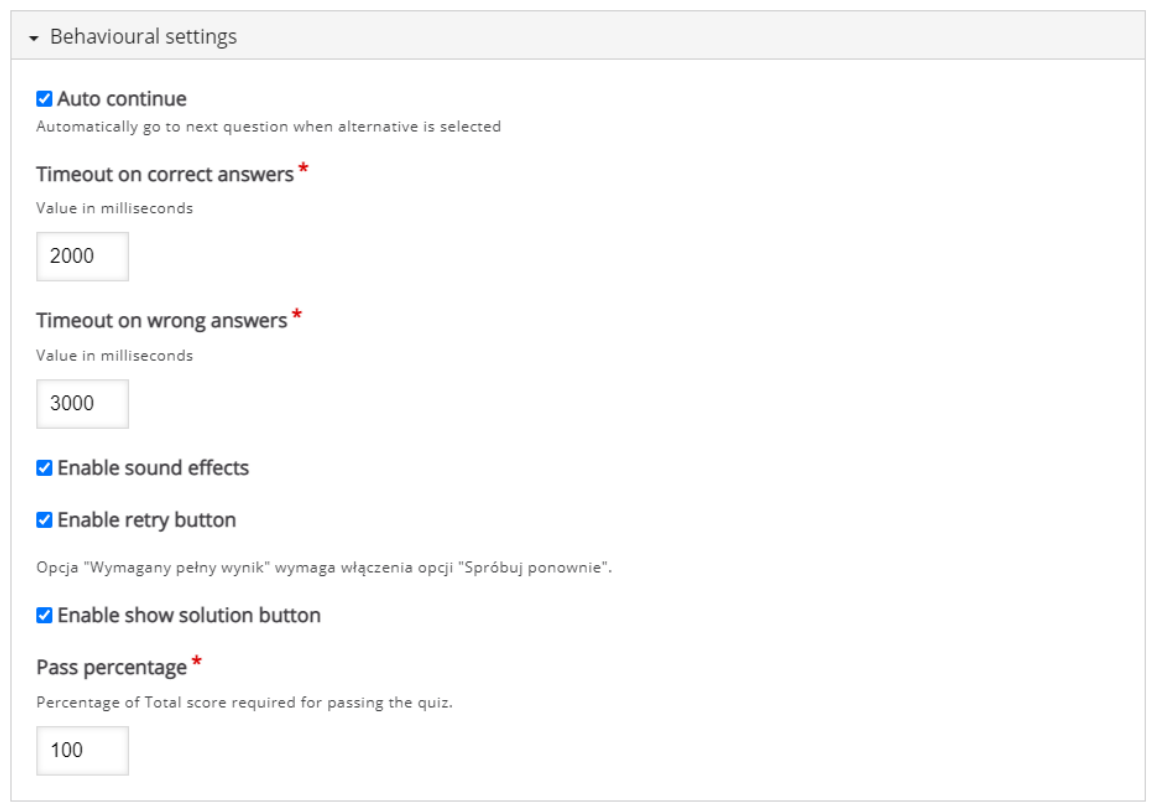

# <span id="page-20-0"></span>3.8. Multiple choice – pytania wielokrotnego wyboru

**Multiple choice** – interakcja za pomocą której możemy utworzyć pytania wielokrotnego wyboru.

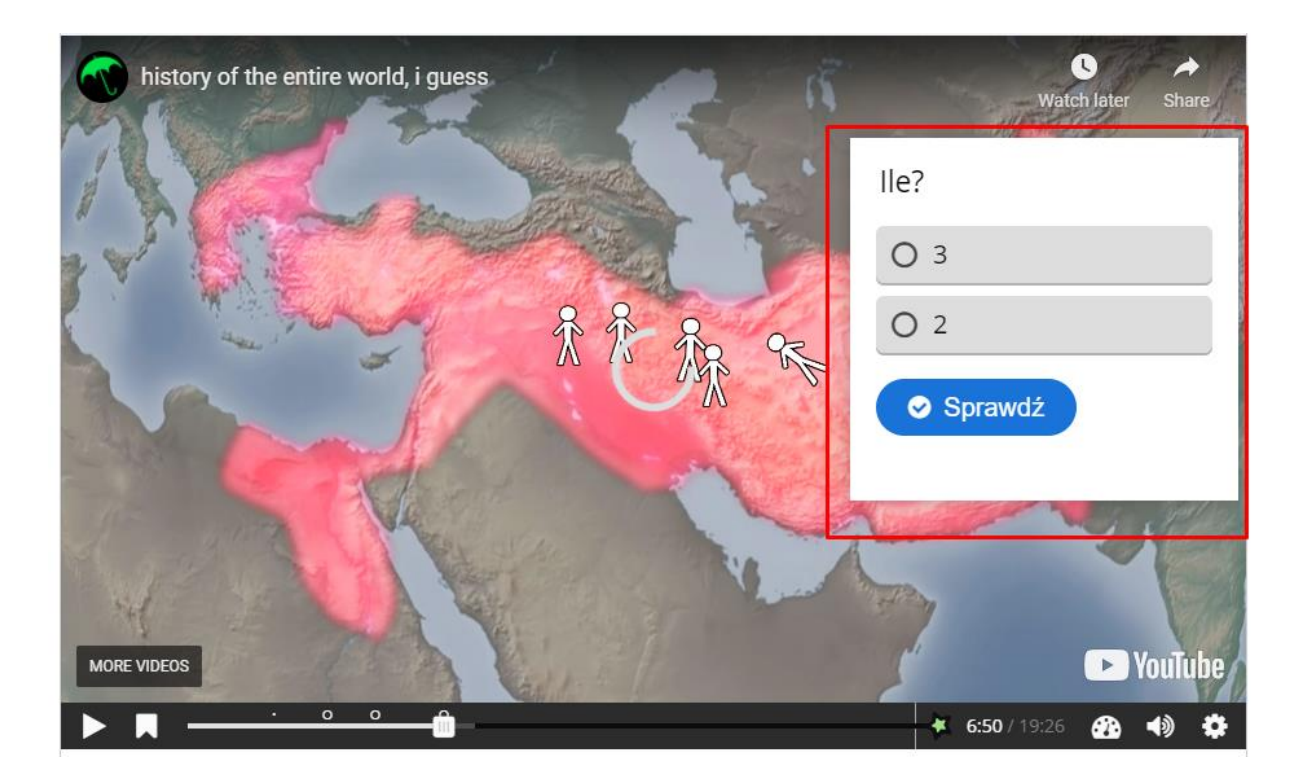

Poza standardowymi opcjami możemy również dołączyć plik wideo albo obraz widoczny ponad treścią pytania w menu **Media**.

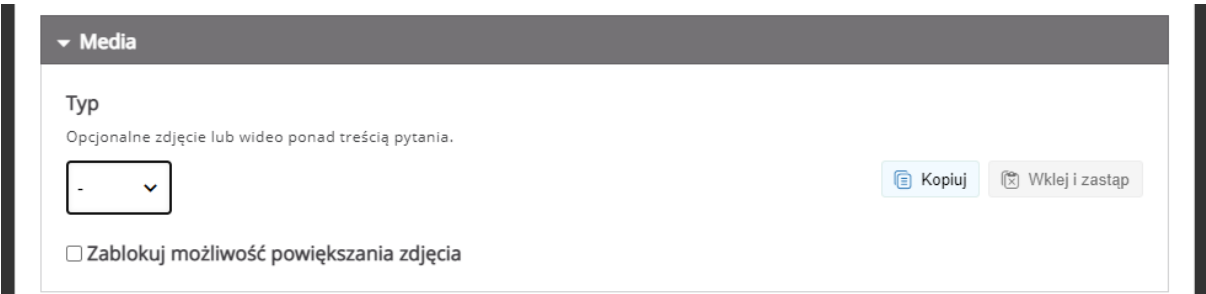

Następnie tworzymy faktyczną część pytania, dodając jego treść oraz poszczególne odpowiedzi. Pod tekstem odpowiedzi mamy możliwość oznaczenia jej jako poprawną oraz dodania wskazówki dla tej odpowiedzi. Jeśli chcemy zwiększyć ilość odpowiedzi klikamy przycisk **Dodaj odpowiedź**.

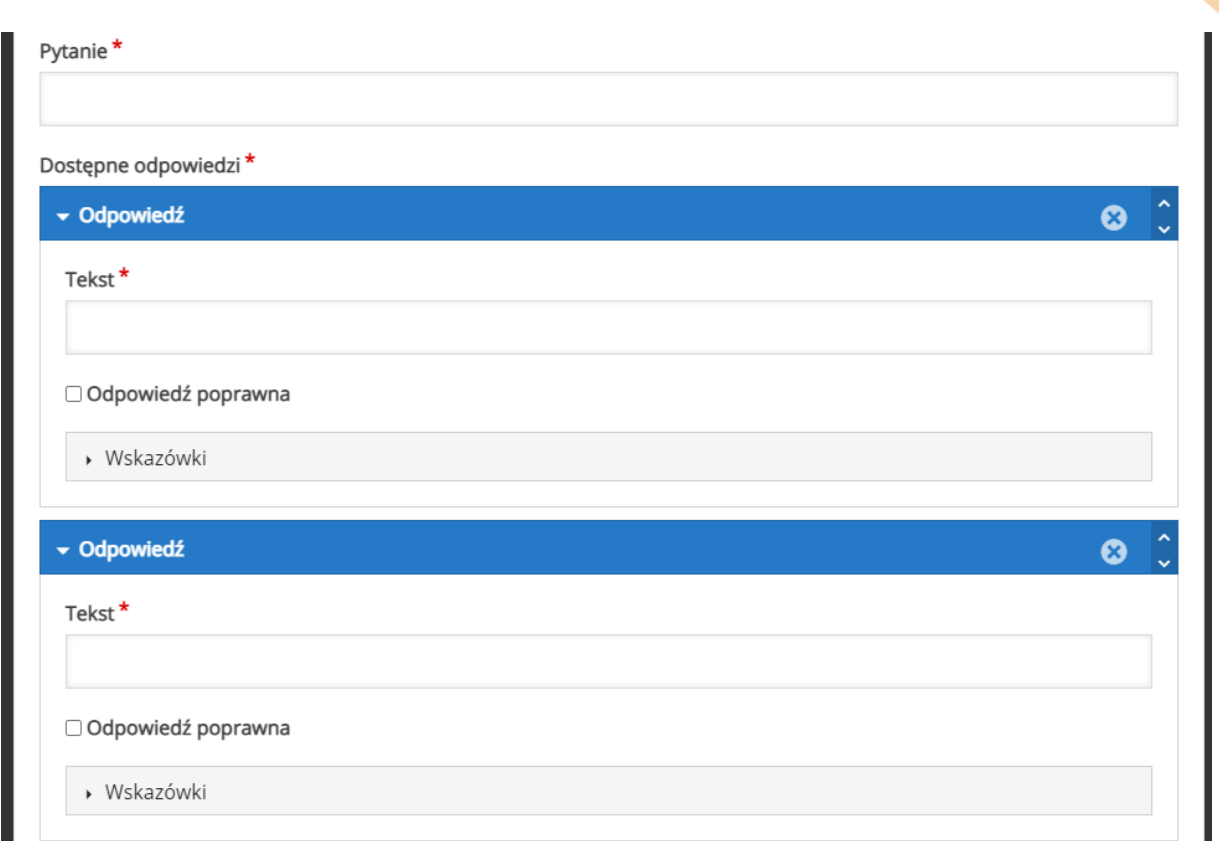

W zakładce **Podsumowanie odpowiedzi**, możemy umieścić informacje zwrotne, w zależności od granic procentowych za tą aktywność.

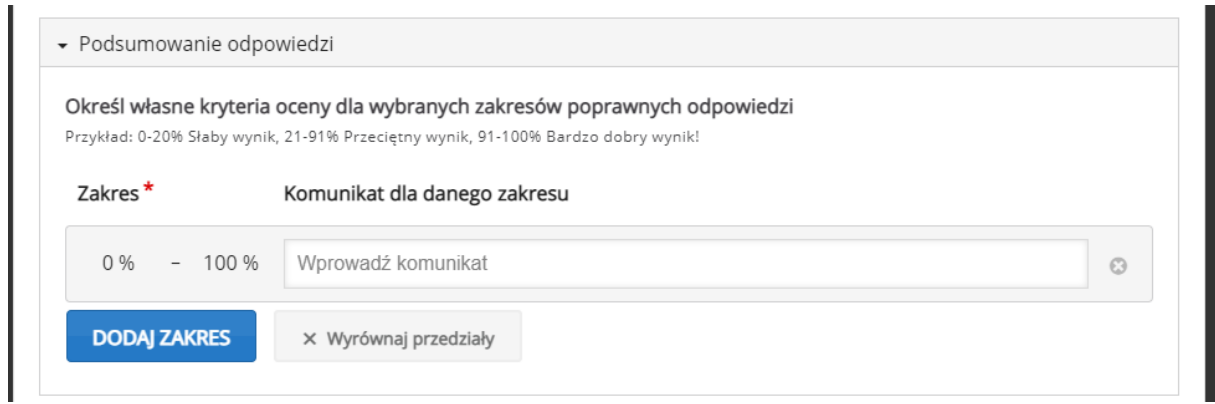

Następnie, możemy ustawić opcje związane z **zachowaniem zadania**:

- **Pokaż przycisk "Powtórz"** możliwość w(y)łączenia przycisku ponownego podejścia.
- **Pokaż przycisk "Pokaż rozwiązanie"** możliwość w(y)łączenia przycisku pokazującego rozwiązanie.
- **Typ pytania** można ustawić sposób działania pytania.

21

ced

- **Przyznaj jeden punkt za całe zadanie** punkt zostanie przysłany za całe zadanie ZAMIAST za każdy poprawnie ustawiony element.
- **Losowa kolejność odpowiedzi** odpowiedzi zostaną pomieszane.
- **Wymagaj podania odpowiedzi przed pokazaniem poprawnego rozwiązania**
- **Pokazuj prośbę potwierdzenia akcji "Sprawdź"** uczestnik będzie musiał potwierdzić chęć sprawdzenia odpowiedzi.
- **Pokazuj prośbę potwierdzenia akcji "Powtórz"** uczestnik będzie musiał potwierdzić chęć ponownego podejścia.
- **Procent wymagany do zaliczenia** próg zaliczeniowy.
- **Pokaż przyznane punkty** możliwość w(y)łączenie informacji na temat zdobytych punktów.

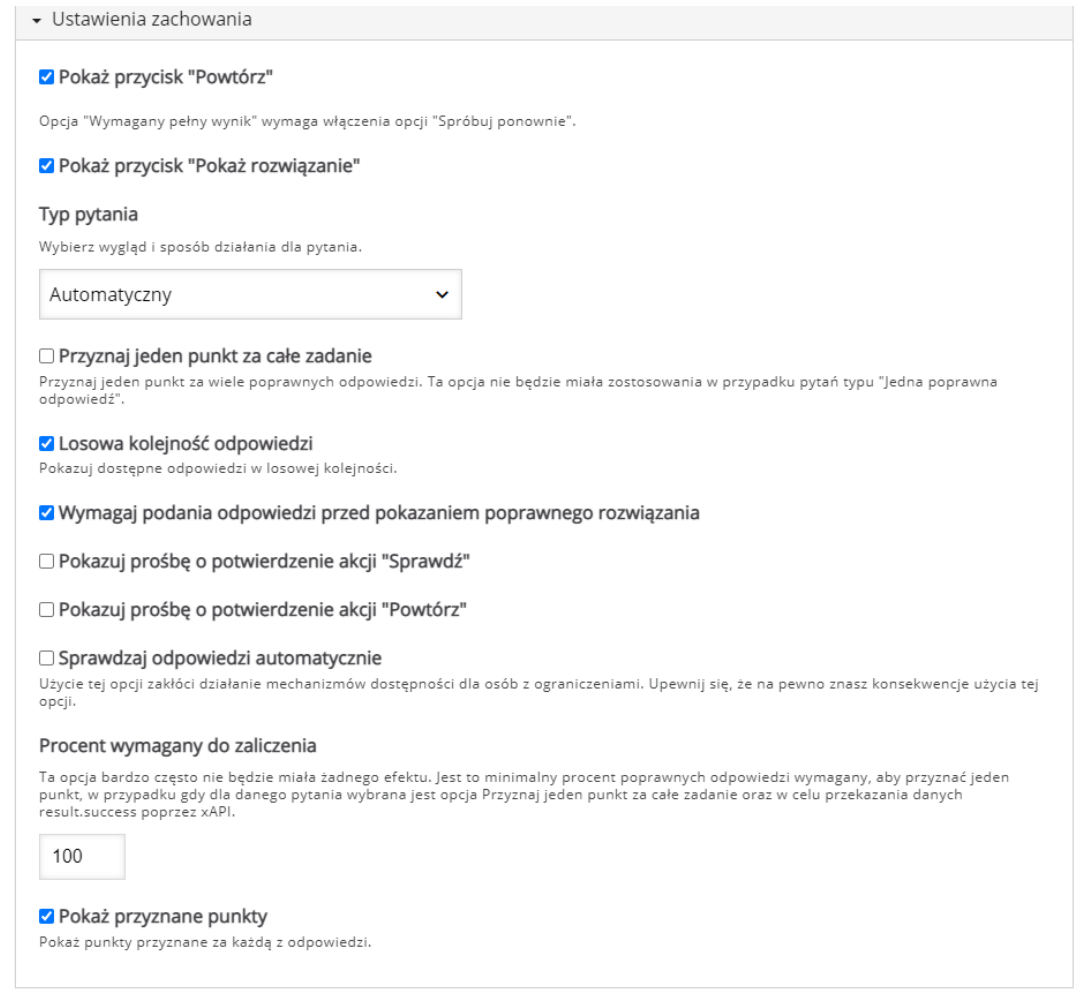

22

# <span id="page-23-0"></span>3.9. True/false question – pytanie prawda/fałsz

**True/false question** – pozwala na stworzenie interakcji w formie pytania prawda/fałsz.

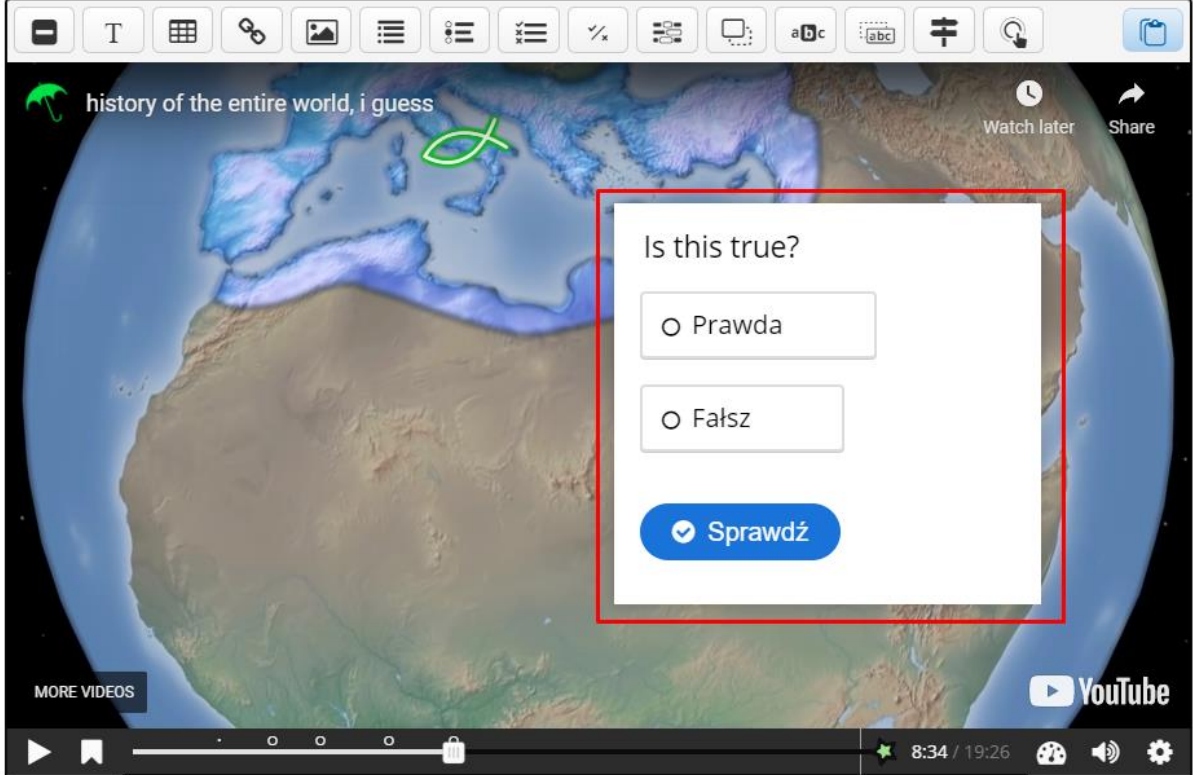

Poza standardowymi opcjami możemy również dołączyć plik wideo albo obraz widoczny ponad treścią pytania w menu **Media**.

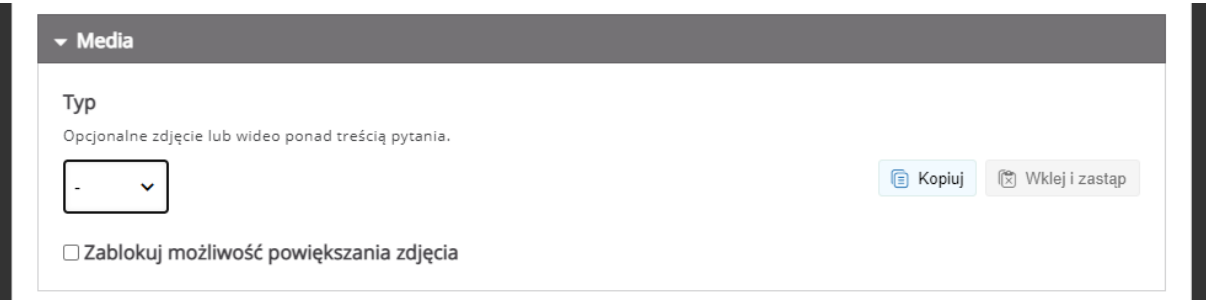

Następnie wpisujemy treść pytania oraz oznaczamy czy poprawną odpowiedzią jest Prawda czy Fałsz.

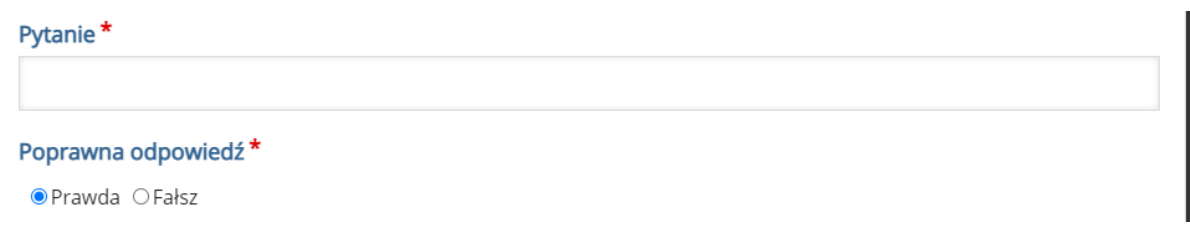

Następnie, możemy ustawić opcje związane z **zachowaniem zadania**:

- **Wyświetl przycisk "Powtórz"** możliwość w(y)łączenia przycisku ponownego podejścia.
- **Wyświetl przycisk "Pokaż odpowiedzi"** możliwość w(y)łączenia przycisku pokazującego rozwiązanie.
- **Żądaj potwierdzenia akcji "Sprawdź"** uczestnik będzie musiał potwierdzić chęć sprawdzenia odpowiedzi.
- **Żądaj potwierdzenia akcji "Powtórz"** uczestnik będzie musiał potwierdzić chęć ponownego podejścia.
- **Automatycznie sprawdzaj wynik po wpisaniu** odpowiedź zostanie sprawdzona tuż po jej wybraniu.
- **Reakcja na poprawną/błędną odpowiedź –** tekst komunikatu przy poprawnej/błędnej odpowiedzi.

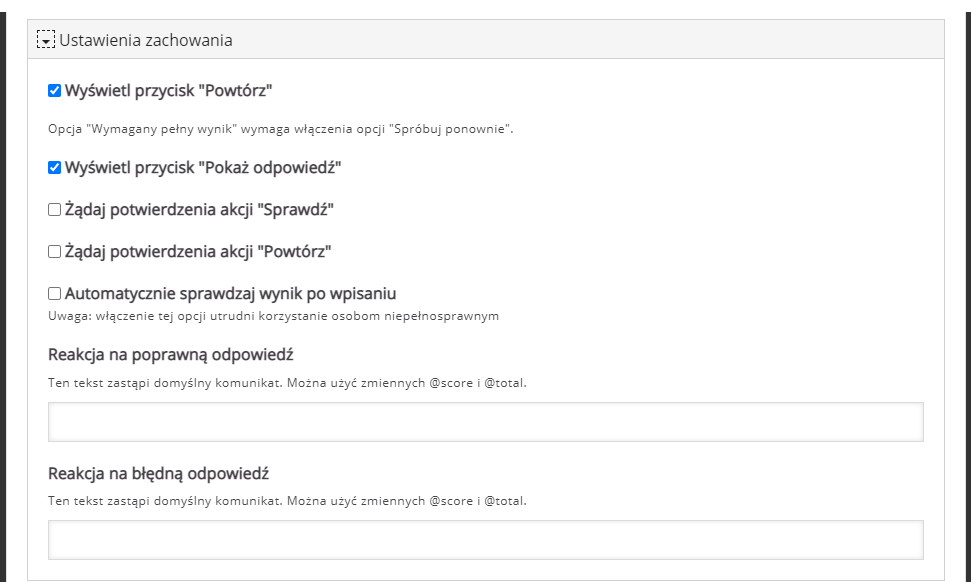

# <span id="page-25-0"></span>3.10. Fill in the Blanks – uzupełnij luki

**Fill in the blanks** – interakcja, która pozwala na dodanie pytania typu uzupełnij luki w zdaniu.

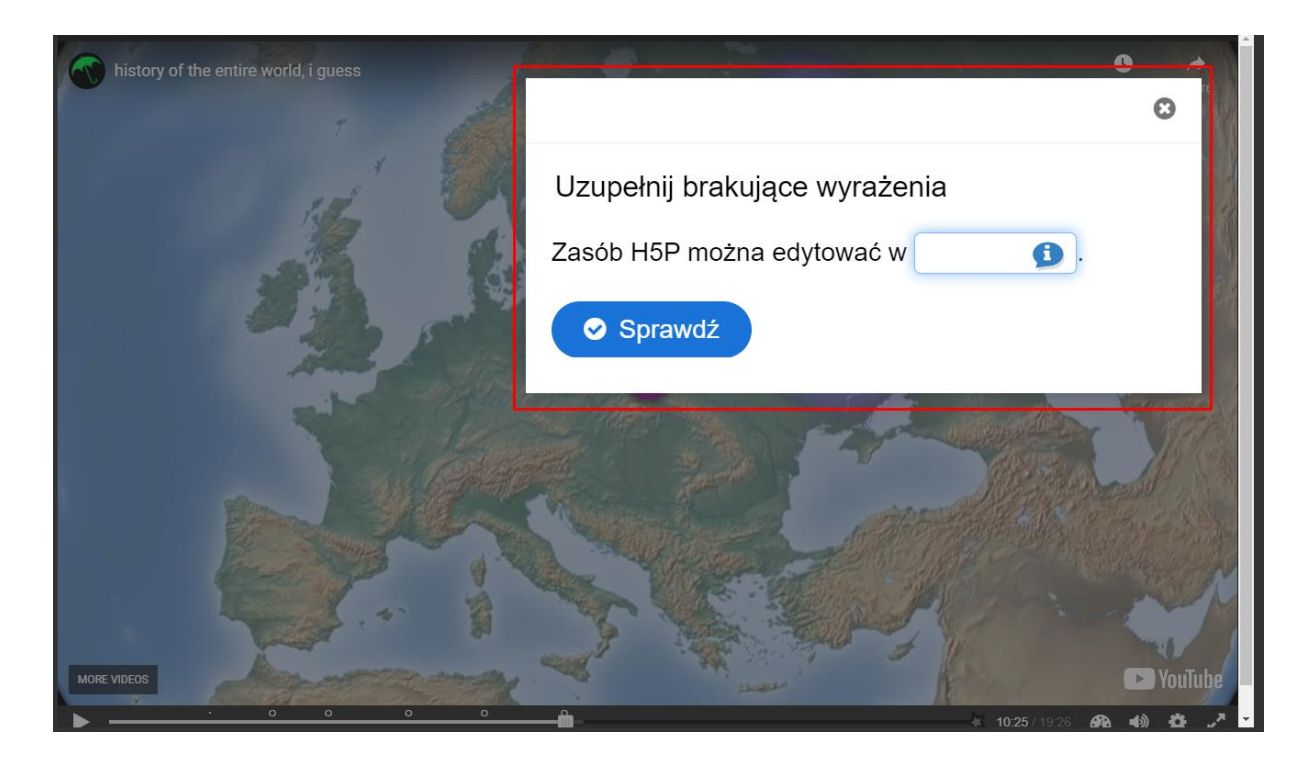

Poza standardowymi opcjami możemy również dołączyć plik wideo albo obraz widoczny ponad treścią pytania w menu **Media**.

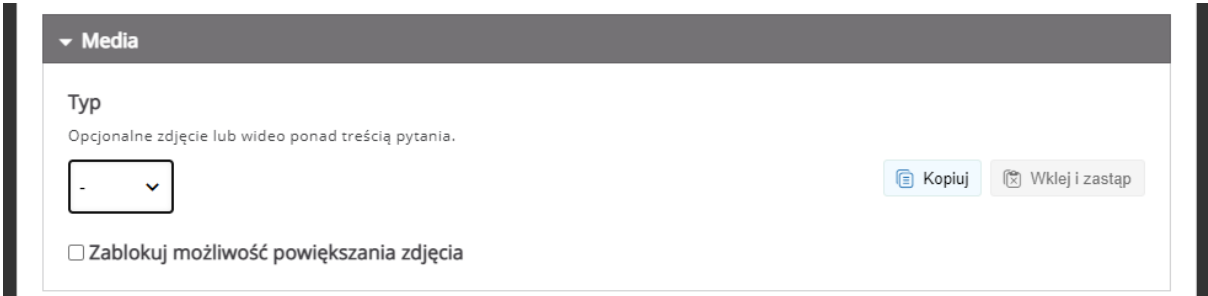

Następnie możemy dodać jakieś wprowadzenie do naszego zadania – **Wstęp**.

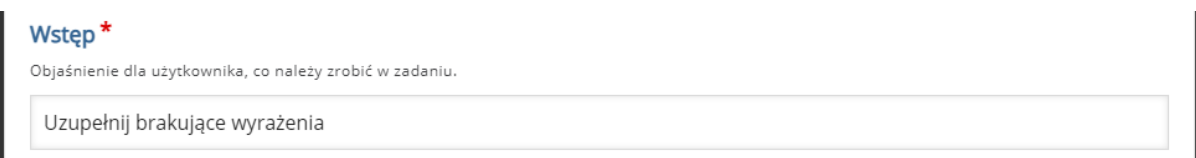

W sekcji **Fragmenty zdania** dodajemy faktyczną treść naszego zadania ustawiając luki wedle konkretnego formatowania:

- Słowa które są odpowiedzią na daną lukę muszą znajdować się w ' \* ' (np. \*Wczoraj\*).
- Możemy dołączyć również podpowiedź po ': ' (np. \*Wczoraj:Nie dziś\*).
- Możemy również dołączyć alternatywne odpowiedzi dodając je po ' / '.

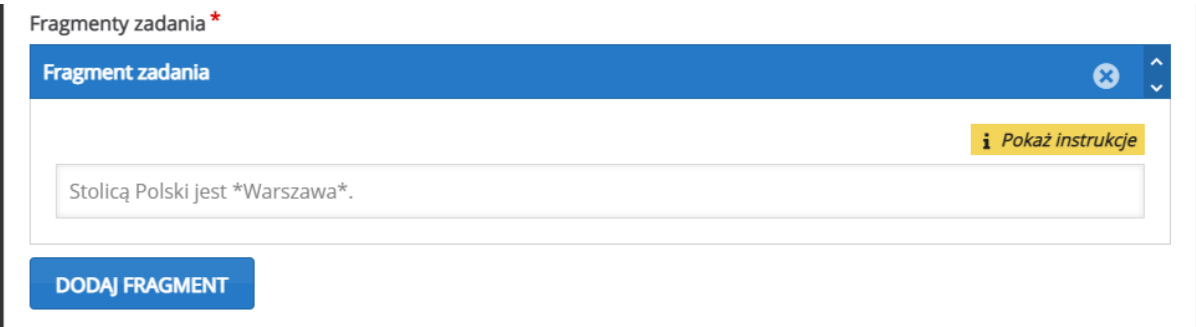

W zakładce **Podsumowanie odpowiedzi**, możemy umieścić informacje zwrotne, w zależności od granic procentowych za tą aktywność.

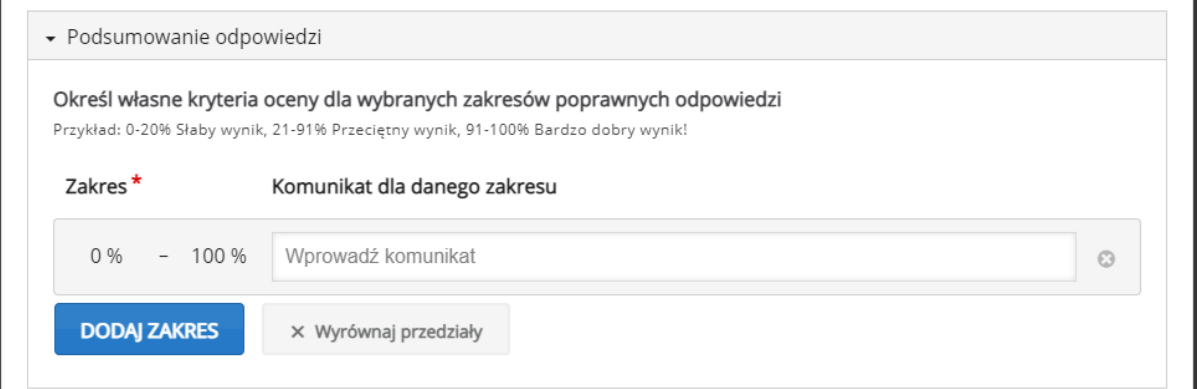

W zakładce **Ustawienia zachowania**, możemy ustawić opcje związane z zachowaniem tej aktywności:

- **Wyświetl przycisk "Powtórz"** możemy włączyć przycisk ponownego podejścia.
- **Wyświetl przycisk "Pokaż odpowiedź"** możemy włączyć przycisk pokazywania odpowiedzi.
- **Automatycznie sprawdzaj wynik po wpisaniu** możemy włączyć sprawdzanie odpowiedzi TUŻ PO wpisaniu.
- **Uwzględniaj wielkość liter** możemy zadecydować czy wielkość liter ma znaczenie.
- **Wymagaj wypełnienia wszystkich pól przed pokazaniem odpowiedzi**  możemy zablokować pokazywanie odpowiedzi zanim wszystkie pola zostaną wypełnione.
- **Poszczególne pola wprowadzania w osobnych liniach** możemy wymusić wyświetlanie poszczególnych luk w osobnych liniach tekstu.
- **Żądaj potwierdzenia akcji "Sprawdź"** uczestnik będzie musiał potwierdzić chęć sprawdzenia odpowiedzi.
- **Żądaj potwierdzenia akcji "Powtórz"** uczestnik będzie musiał potwierdzić chęć ponownego podejścia.
- **Akceptuj literówki** dzięki tej opcji możemy wprowadzić zakres błędu jeśli chodzi o literówki (słowa z 3-9 literami = do 1 błędu, słowa powyżej 9 liter = do 2 błędów).

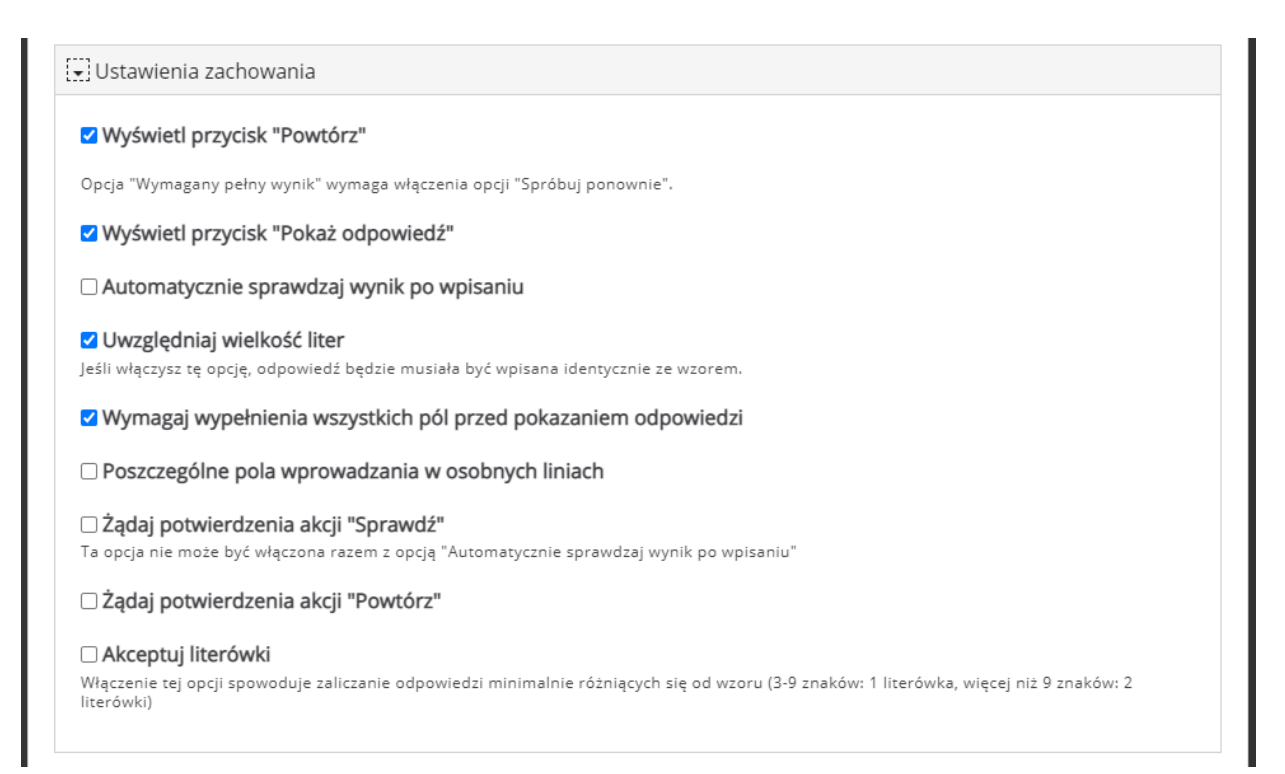

# <span id="page-28-0"></span>3.11. Drag and Drop – przeciągnij i upuść

**Drag and Drop** – to interakcja pozwalająca na utworzenie zadania, gdzie uczestnik musi przesunąć tekst lub obraz i umieścić go w odpowiednim miejscu.

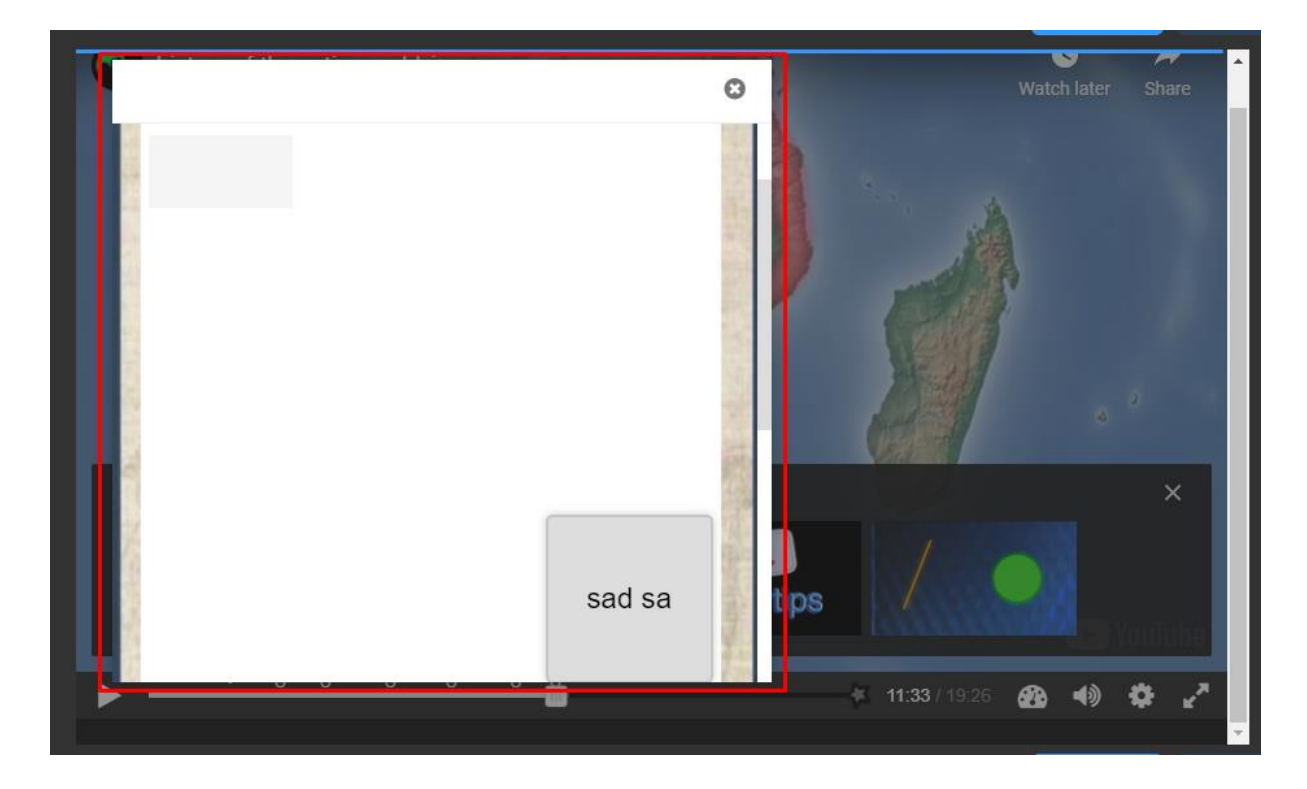

Tworzenie tej interakcji dzieje się w dwóch krokach:

#### 1. **Ustawienia**

W tej części decydujemy czy chcemy dołączyć zdjęcie, które będzie wykorzystane jako tło tego zadania, oraz ustalić jego rozmiar.

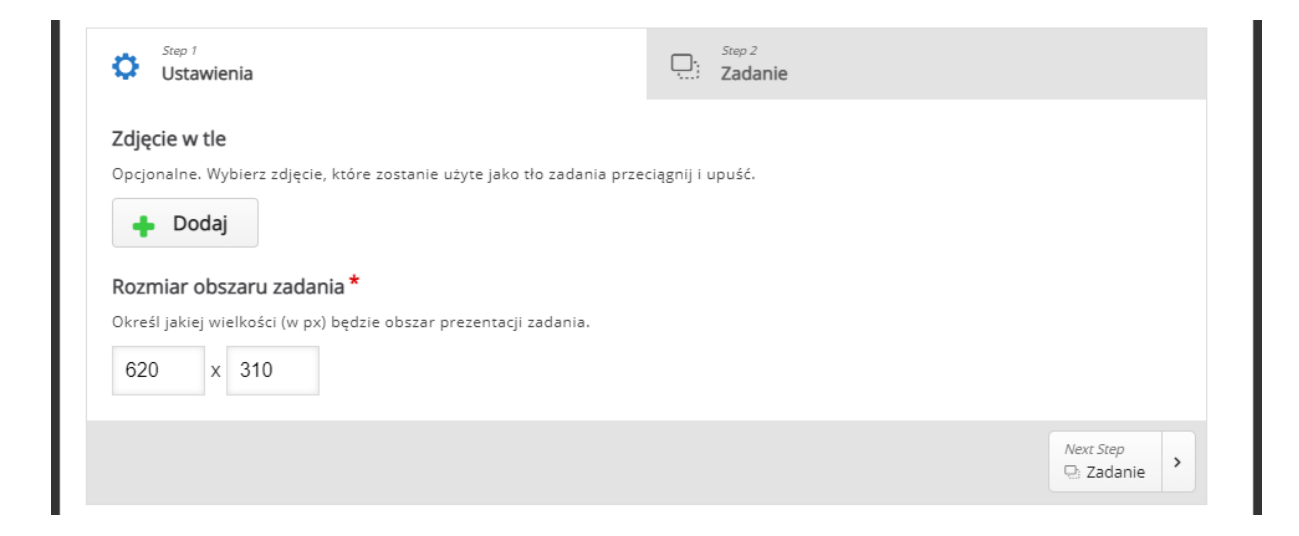

28

### **2. Zadanie**

- Rozpoczynamy od dodania **Obszarów przeciągania** (pierwsza ikona w prawym górnym rogu):
	- o **Etykietka** nazwa danego obszaru.
	- o **Pokaż etykietkę –** możliwość pokazywania etykiety obszaru.
	- o **Poziom nieprzezroczystości tła –** stopień nieprzezroczystości obrazu tła.
	- o **Wskazówki oraz podsumowanie wyników –** możemy również ustawić treści wskazówek czy też komunikatów w razie (nie)poprawnej odpowiedzi.
	- o **Ten obszar może zawierać tylko jeden element –** zabezpieczenie mające na celu zapewnić, że tylko jeden element będzie pasował do tego obszaru.
	- o **Zezwól na automatyczne wyrównanie –** dany element będzie automatycznie wyrównywany w tym obszarze.

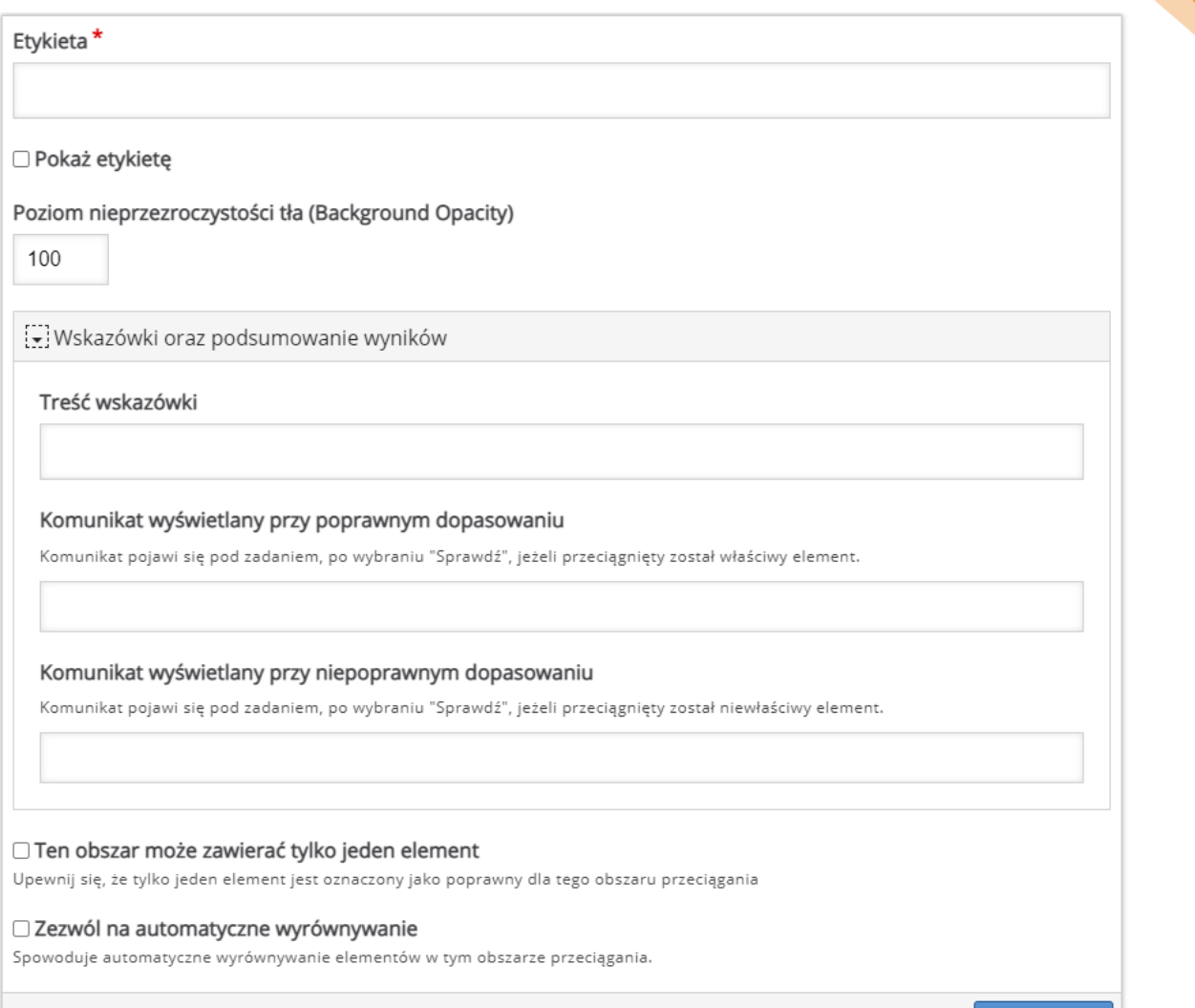

Usuń Wykonano 30

• Następnie dodajemy zawartość naszych obszarów (tj. w zależności od potrzeby: albo tekst – drugi przycisk, albo obrazek – trzeci przycisk).

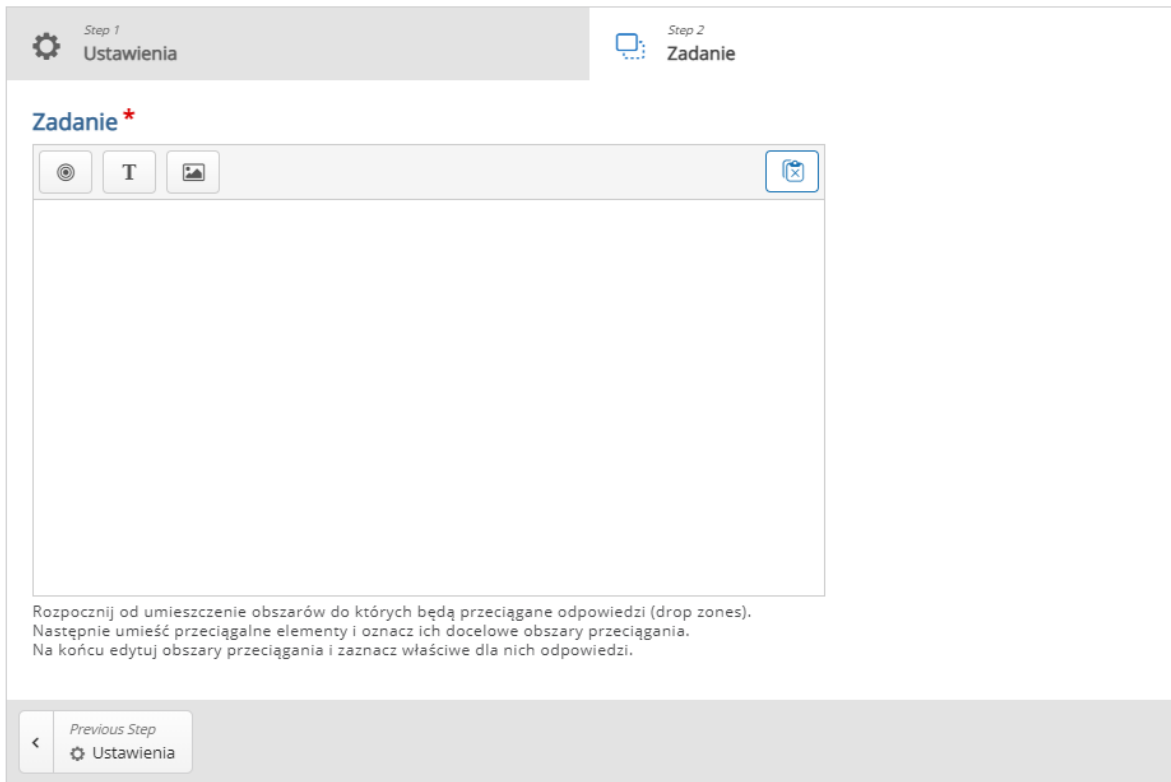

Przy tekście wpisujemy tekst i wybieramy do którego obszaru ma należeć.

Jeśli chodzi o **obraz**:

- o **Dodaj** wybieramy obraz który chcemy dodać.
- o **Tekst alternatywny**  tekst, który zostanie wyświetlony, jeśli przeglądarka nie zdoła załadować obrazu. Potrzebny także dla czytników ekranu.
- o **Tekst w dymku**  opcjonalny tekst, który zostanie wyświetlony jeśli uczestnik najedzie na obraz.
- o **Wybierz obszary przeciągania**  obszar/y do których pasować będzie dany obraz.
- o **Poziom nieprzezroczystości tła –** stopień nieprzezroczystości obrazu.

o **Nieskończona liczba instancji elementu –** obraz zostaje

powielany tak, aby mógł być wykorzystany wiele razy.

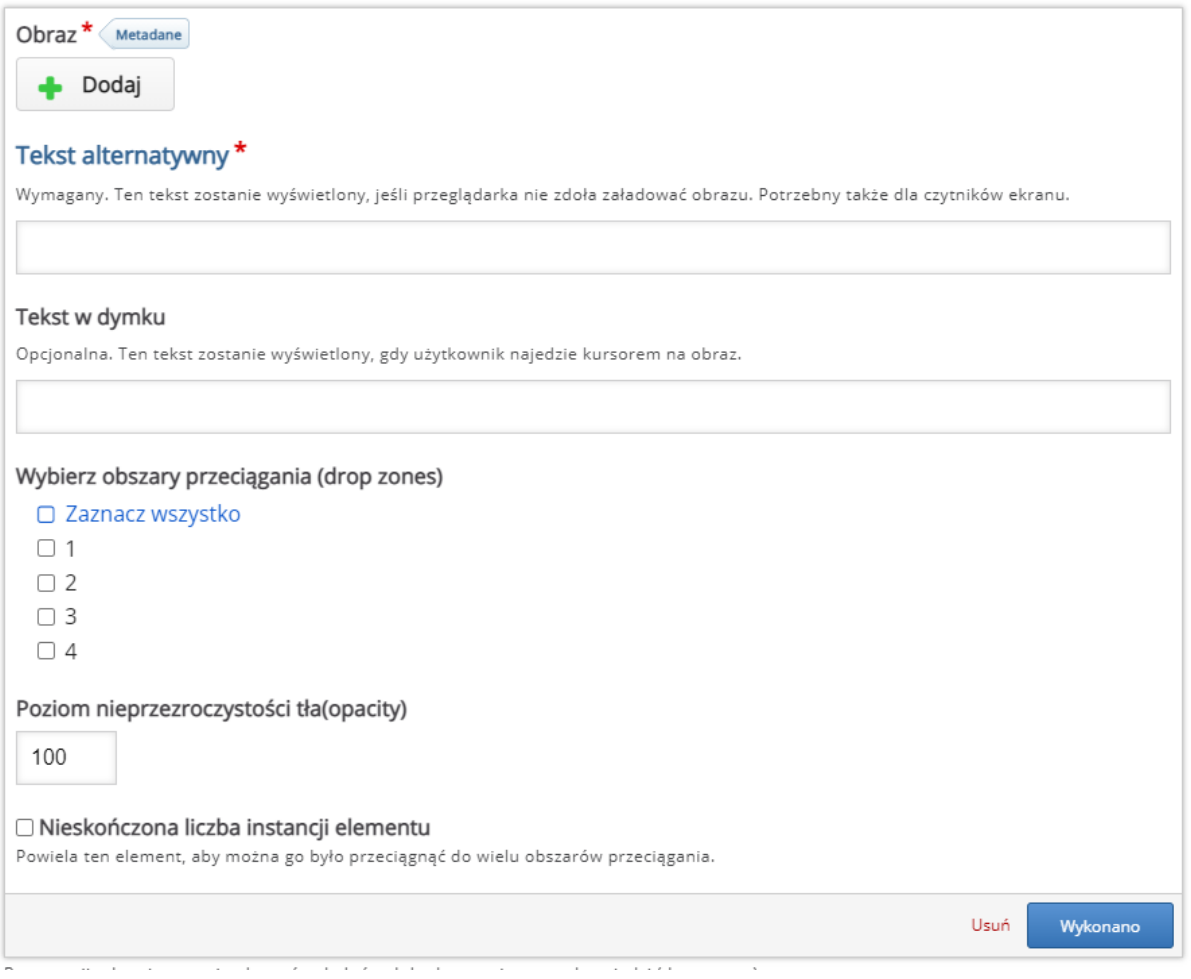

W zakładce **Podsumowanie końcowych wyników**, możemy umieścić informacje

zwrotne, w zależności od granic procentowych za tą aktywność.

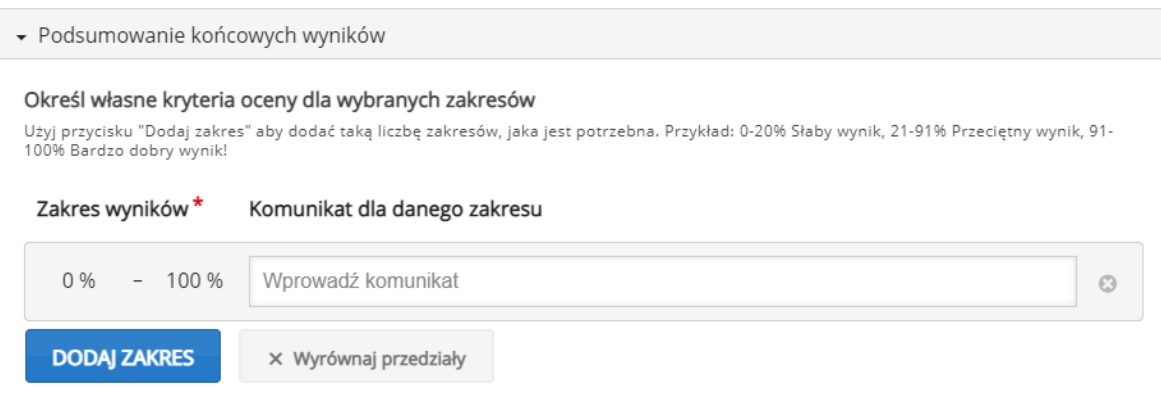

W zakładce **Ustawienia zachowania**, możemy ustawić opcje związane z zachowaniem tej aktywności:

- **Pokazuj przycisk 'Powtórz'**  możemy włączyć przycisk ponownego podejścia.
- **Wymagaj podania przez użytkownika rozwiązania przed pokazaniem prawidłowego rozwiązania –** uczestnik musi najpierw przesłać rozwiązanie aby pokazana została prawidłowa odpowiedź.
- **Przyznaj jeden punkt za całe zadanie** punkt zostanie przysłany za całe zadanie ZAMIAST za każdy poprawnie ustawiony element.
- **Stosuj karne punkty** opcja musi być zaznaczona, jeżeli ten sam element lub elementy mogą być przeciągnięte do więcej niż jednego obszaru lub jeżeli istnieje tylko jeden obszar przeciągania.
- **Aktywuj dodatkowe informacje o uzyskanym wyniku** wyświetla użytkownikom dodatkowe informacje o uzyskanym wyniku, podczas sprawdzania odpowiedzi (jeżeli opcja 'Stosuj karne punkty' jest aktywna).
- **Poziom nieprzezroczystości tła (Background Opacity) przeciąganych elementów –** opcja NADPISUJĄCA poszczególne ustawienia dla każdego elementu.

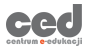

- **Podświetlanie stref przeciągania** strefy mogą być podświetlane zawsze, podczas przeciągania lub nigdy.
- **Marginesy dla opcji automatycznego dopasowania (w px) –** wielkość marginesów dla dopasowywania.
- **Zezwalaj na widok pełnego ekranu** możliwość włączenia trybu pełnoekranowego.
- **Pokaż przyznane punkty** możliwość wyświetlania przyznanych punktów (bez znaczenia jeśli wybraliśmy opcję **Przyznaj jeden punkt za całe zadanie**).
- **Show Title** możemy również wyłączyć pokazywanie tytułu aktywności.

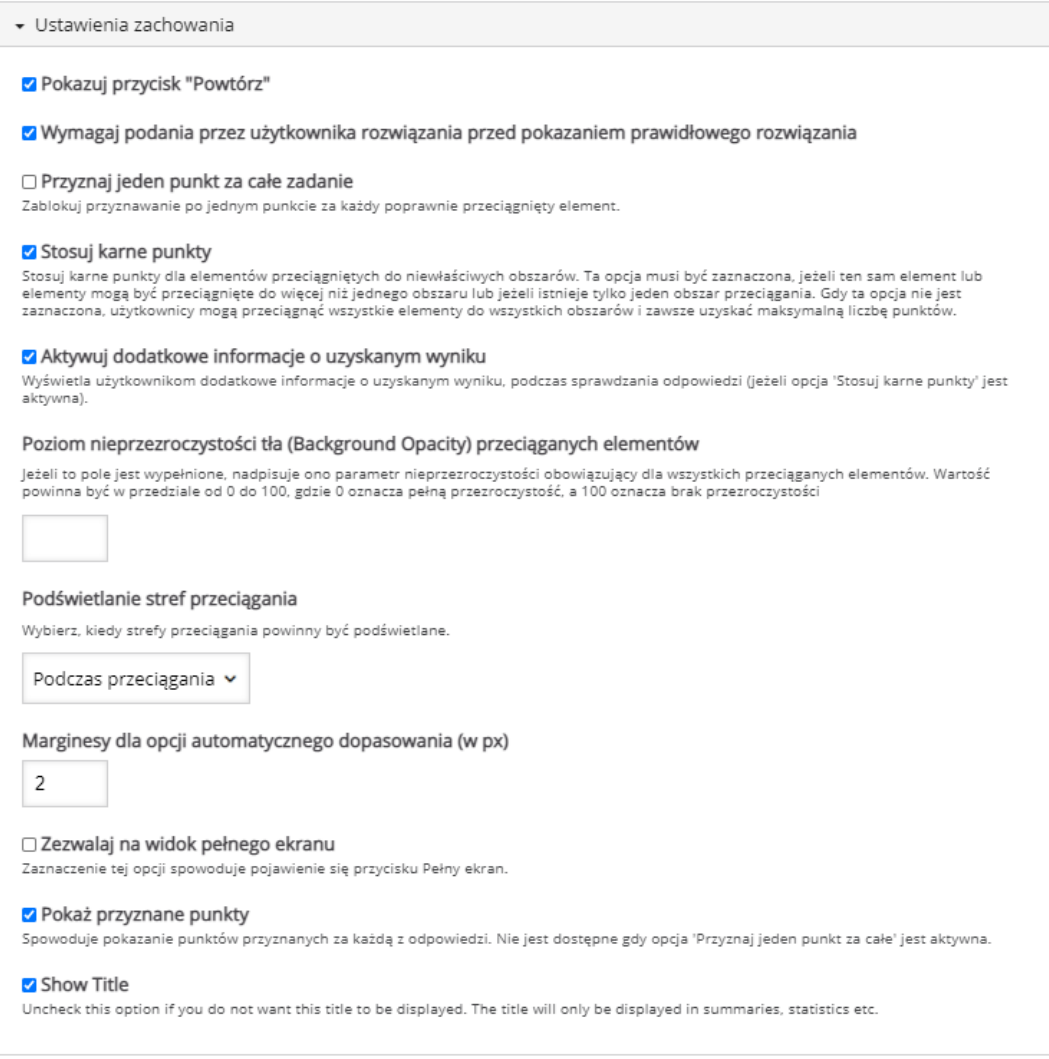

### <span id="page-35-0"></span>3.12. Mark the Words – oznaczanie słów w tekście

**Mark the Words** – to interakcja pozwalająca stworzyć zadanie, gdzie uczestnik musi oznaczyć odpowiednie słowa bazując na podanym poleceniu.

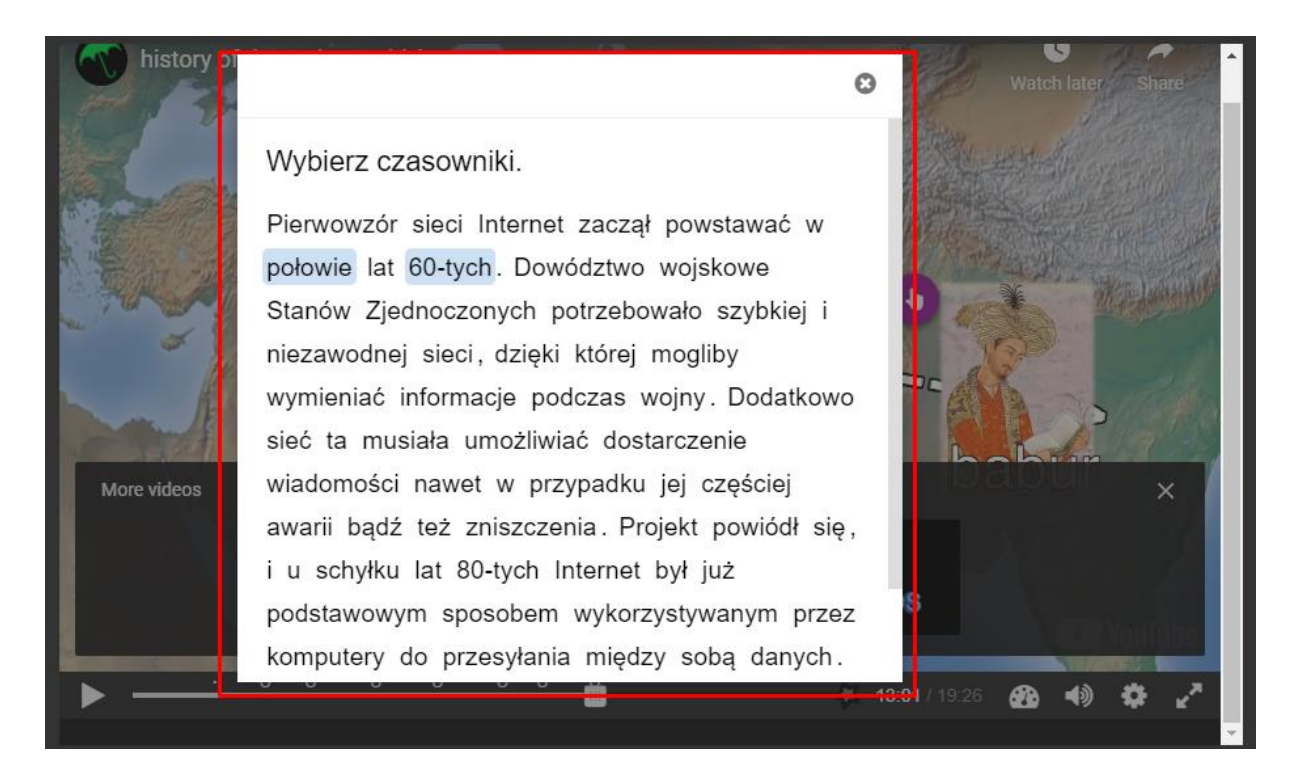

Poza standardowymi opcjami, musimy dodać opis/polecenie (**Task description**), gdzie informujemy uczestnika co ma zaznaczać w podanym tekście.

Następnie wprowadzamy wspomniany tekst oznaczając słowa, które mają zostać wybrane wpisując je pomiędzy ' \* ' (np. \*wczoraj\*) - **Textfield**.

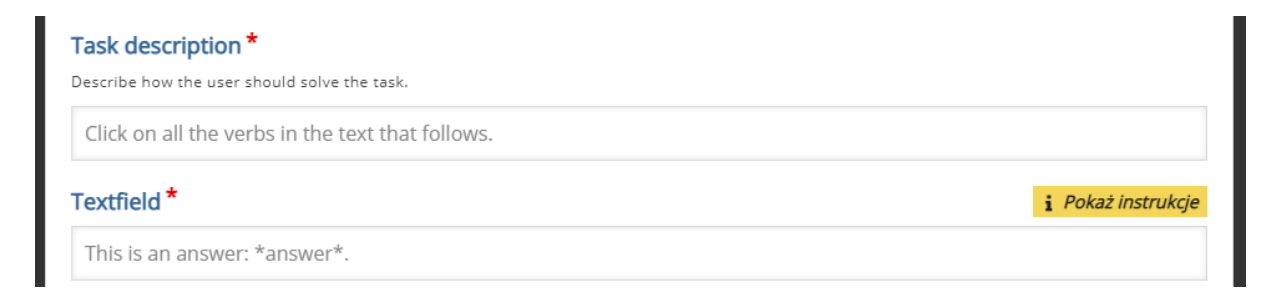

W zakładce **Overall Feedback**, możemy umieścić informacje zwrotne, w zależności od granic procentowych za tą aktywność.

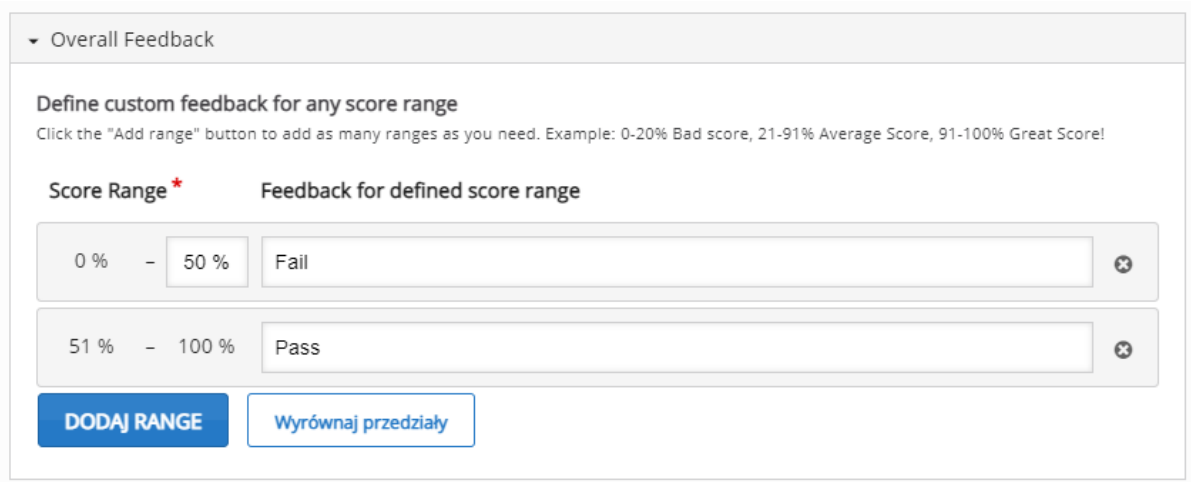

Następnie, możemy ustawić opcje związane z **zachowaniem zadania**:

- **Enable 'Retry'**  możemy włączyć przycisk ponownego podejścia.
- **Enable 'Show solution' buton**  możemy włączyć przycisk pokazania rozwiązania.
- **Show score points** pokaż zdobyte punkty za każdą odpowiedź.

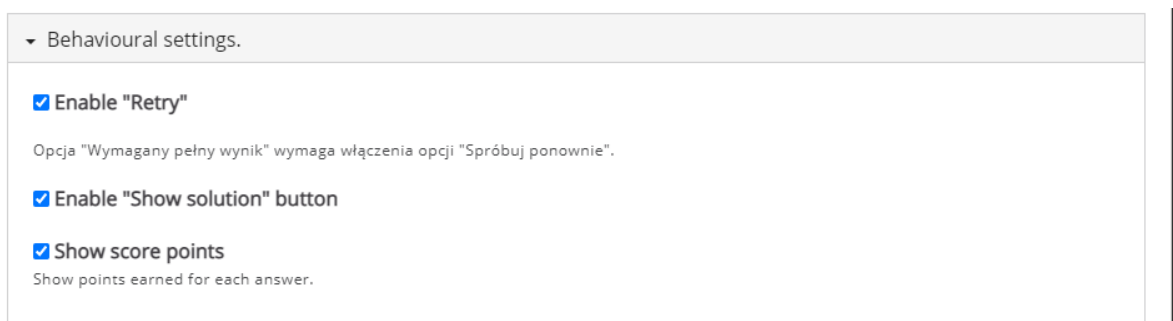

# <span id="page-37-0"></span>3.13. Drag text – przesuń i upuść tekst

**Drag Text** – interakcja, która pozwala na utworzenie tekstu z lukami gdzie nasi uczestnicy będą musieli upuścić odpowiednie słowa.

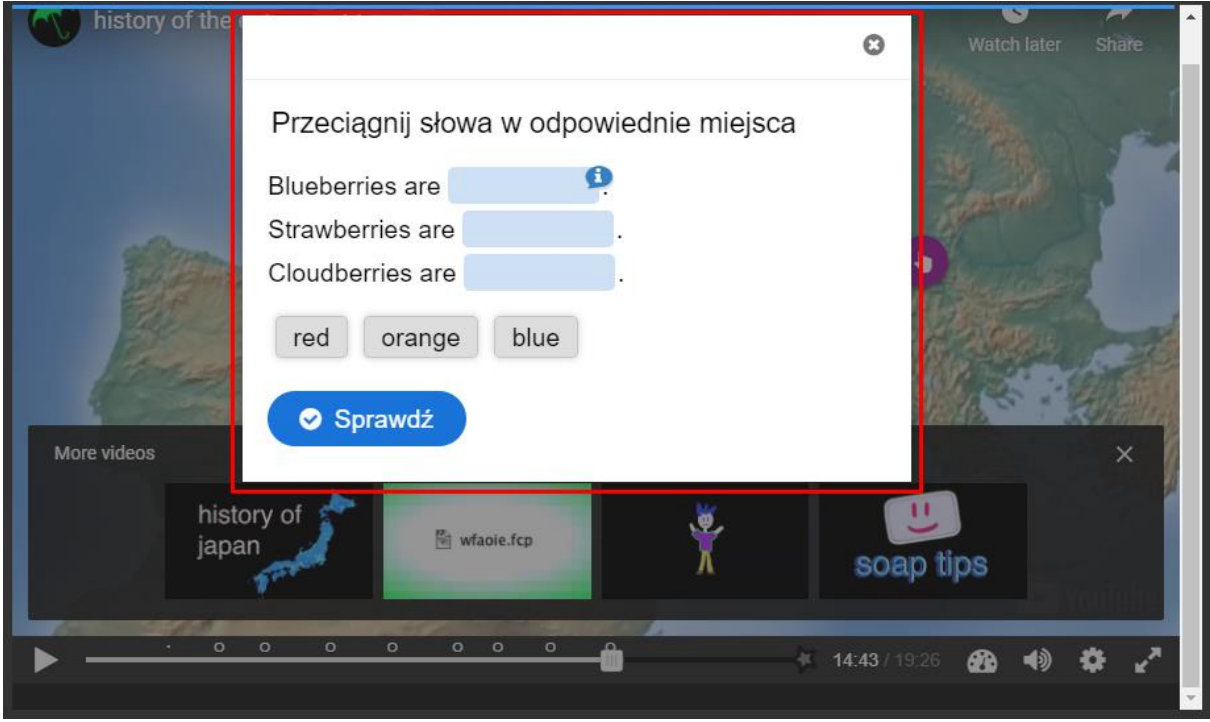

W **Opisie zadania**, dodajemy jego opis/polecenie. W oknie poniżej wpisujemy faktyczną treść naszego zadania (tekst z 'lukami').

Jeśli chodzi o tworzenie luk należy pamiętać o:

- Słowa które są odpowiedzią na daną lukę muszą znajdować się w ' \* ' (np. \*Wczoraj\*).
- Możemy dołączyć również podpowiedź po ' : ' (np. \*Wczoraj:Nie dziś\*).
- Możemy również dołączyć informację zwrotną, która pojawi się po zakończeniu zadania, przy poprawnej odpowiedzi dodajemy ja po ' \+ ' natomiast niepoprawną po ' \- ' (np. \*Wczoraj\+ Dobrze! \-Źle!\*).

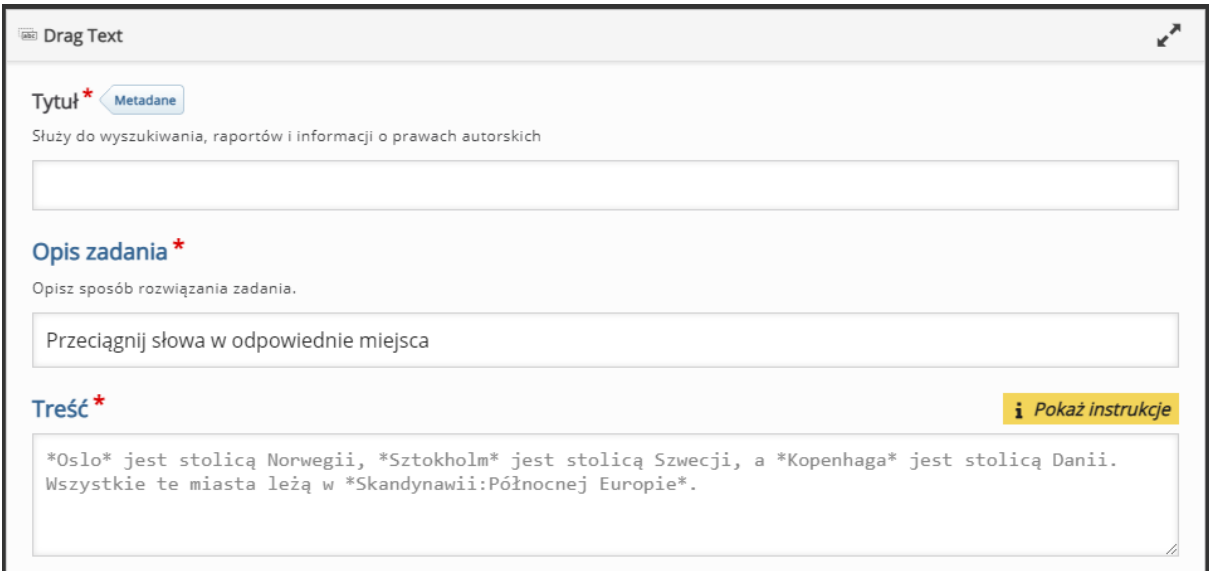

W zakładce **Podsumowanie końcowych wyników**, możemy umieścić informacje

zwrotne, w zależności od granic procentowych za tą aktywność.

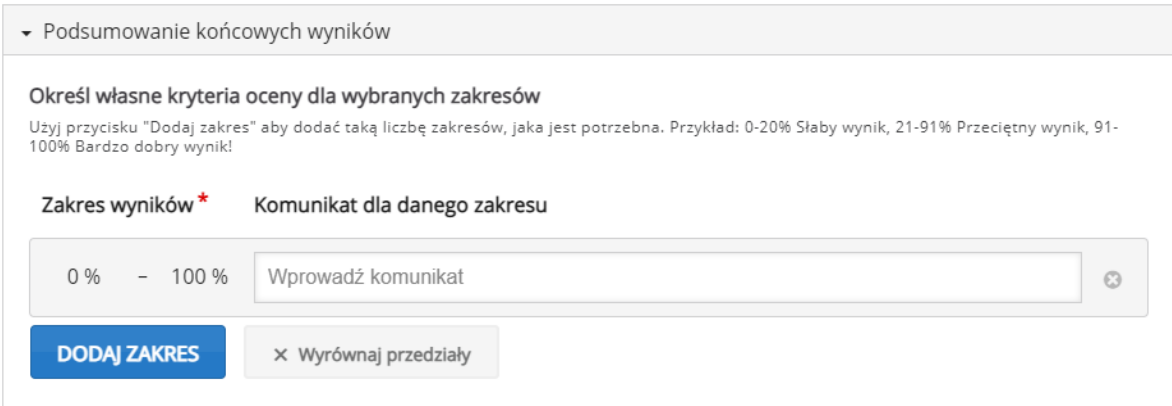

W zakładce **Ustawienia zachowania**, możemy ustawić opcje związane z zachowaniem tej aktywności:

- **Wyświetl przycisk 'Powtórz'**  możemy włączyć przycisk ponownego podejścia.
- **Wyświetl przycisk 'Pokaż odpowiedź'**  możemy włączyć przycisk pokazywania odpowiedzi.
- **Natychmiastowy komentarz** możemy włączyć natychmiastowe pokazywanie się o.

#### Ustawienia zachowania

- V Wyświetl przycisk "Powtórz"
- V Wyświetl przycisk "Pokaż odpowiedź"
- □ Natychmiastowy komentarz

# <span id="page-40-0"></span>3.14. Crossroads – 'czasowe' drogowskazy

**Crossroads** – to interakcja za pomocą której, uczestnik po dokonaniu wyboru zostanie przeniesiony do odpowiedniego miejsca w tym filmiku.

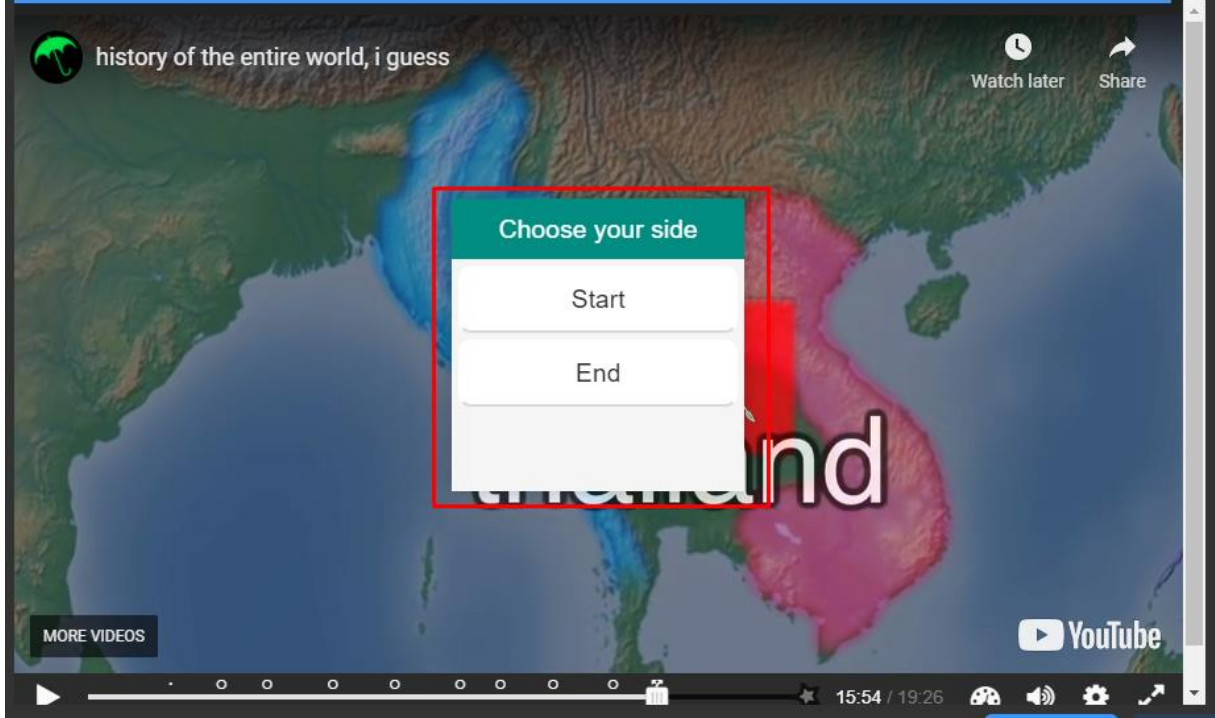

Jeśli chodzi o tworzenie, rozpoczynamy od wpisania tekstu, na podstawie którego uczestnicy będą dokonywali wyboru (**Question Text**). Następnie w sekcji **Choices**, ustawiamy dostępne odpowiedzi (jeśli chcielibyśmy dodać większą ilość wyborów klikamy przycisk **Dodaj Choice**):

- **Choice Text** treść danej odpowiedzi.
- **Go To**  czas w filmiku, do którego poprowadzi dana odpowiedź (w formie - Min:Sek).
- **If Chosen Text**  opcjonalny tekst wyświetlany po wyborze danej odpowiedzi.

#### Question Text\*

The question that the user will make a choice based upon.

Choices<sup>\*</sup>  $\hat{c}$  $\overline{\phantom{a}}$  Start  $\bullet$ Choice Text\* The label that will displayed on the choice button. Start Go To\* The target time the user will be taken to upon pressing the choice button. Enter timecode in the format M:SS.  $0:00$ If Chosen Text An optional confirmation text that will be displayed after the user has pressed the choice button.

# <span id="page-42-0"></span>3.15. Navigation Hotspot – odnośnik

**Navigation Hotspot** – interakcja, za pomocą której możemy dodać link zarówno do konkretnego miejsca w filmiku jak i strony zewnętrznej.

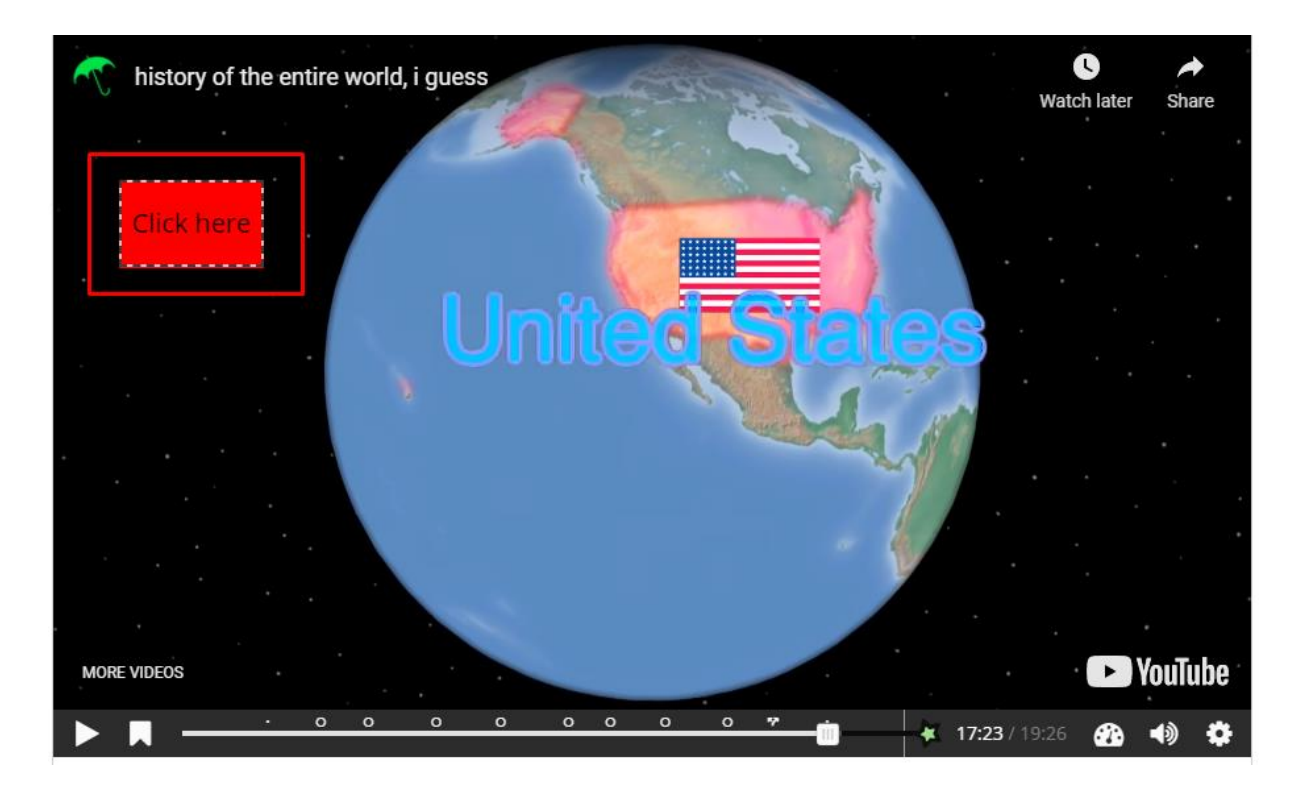

Tworzenie rozpoczynamy od wyboru celu naszej interakcji (**Destination**):

- **Timecode** odnośnik czasowy w filmiku (w formie Min:Sek).
- **Another page** (URL) link do strony zewnętrznej.

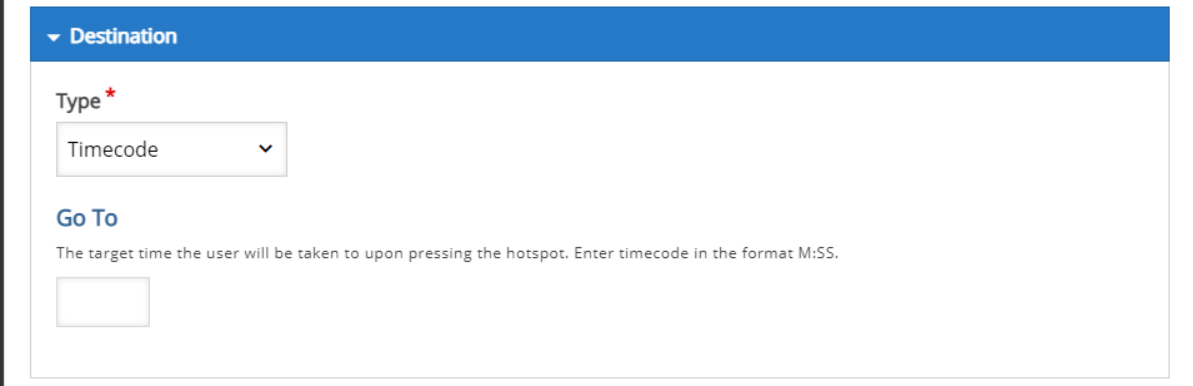

W sekcji **Visuals** możemy ustawić wygląd naszej interakcji:

• **Shape** – wybór kształtu.

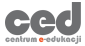

- **Background color for hotspot** możliwość zmiany koloru tła.
- **Use pointer cursor** na interakcji pojawi się ikona kursora.
- **Add blinking effect** możliwość dodania efektu migania.

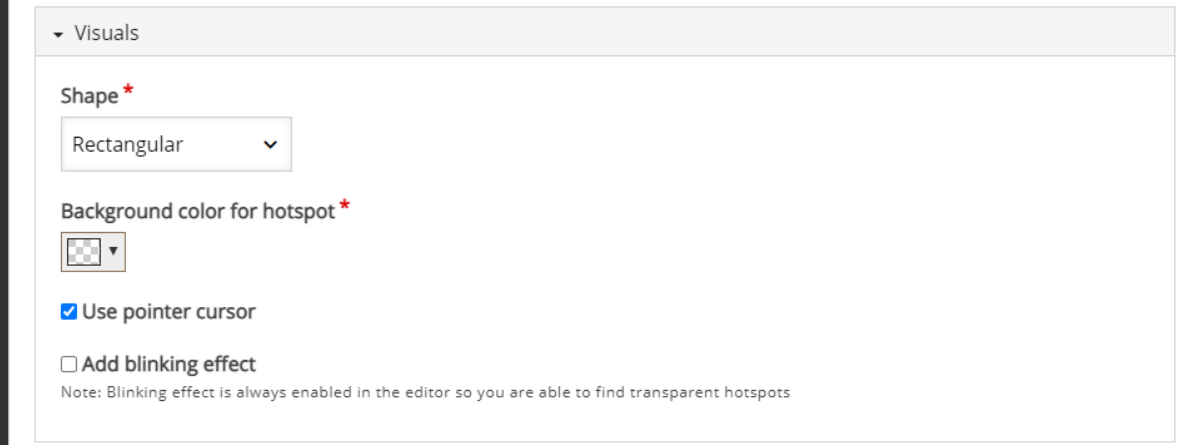

Dodatkowo, w sekcji **Texts** ustawiamy opcje związane z tekstem w ramach tej interakcji. **Alternative Text** to tekst, który opisuje co dana interakcja zawiera, aby czytniki ekranu mogły ją wykryć. **Hotspot Label** natomiast, pozwala na dodanie etykiety do naszej interakcji (**Show label** – pozwala na jej wyświetlanie).

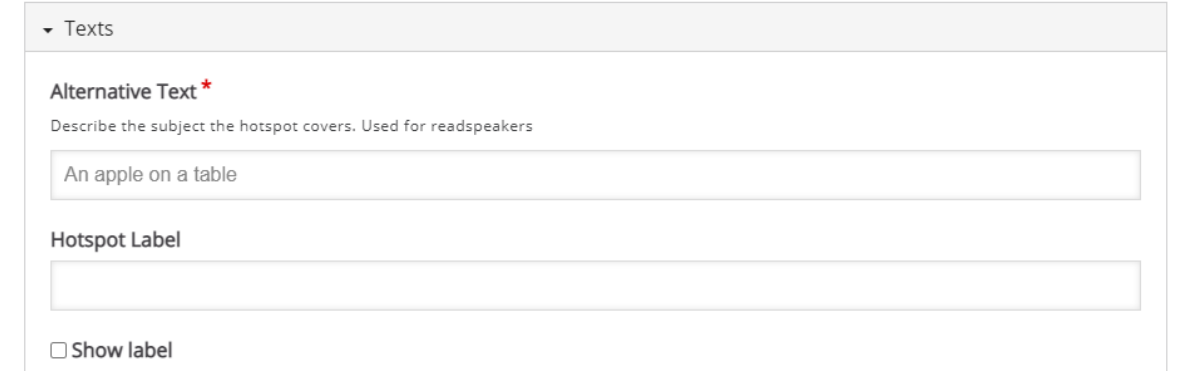

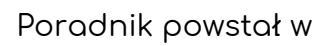

**Centrum e-Edukacji Politechniki Krakowskiej**

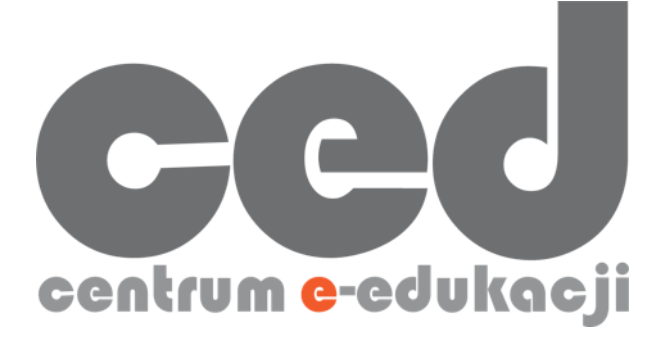

W razie powstania pytań prosimy o kontakt:

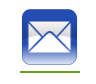

[ced@pk.edu.pl](mailto:ced@pk.edu.pl)

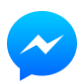

<https://m.me/107224210901899>

(**↑**Messenger fanpage'a CED na Facebooku**↑**)

44